## **Modbus/ PROFIBUS DP Gateway**

## **PM-160**

### **User Manual**

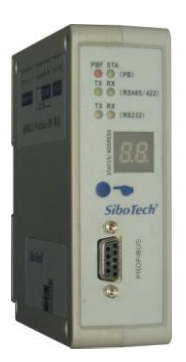

**REV 3.2**

### **SiboTech Automation Co., Ltd.**

**Technical Support: +86-21-5102 8348 E-mail: support@sibotech.net**

**Serial/PROFIBUS DP Gateway** 

**User Manual** 

**PM-160** 

### **Table of Contents**

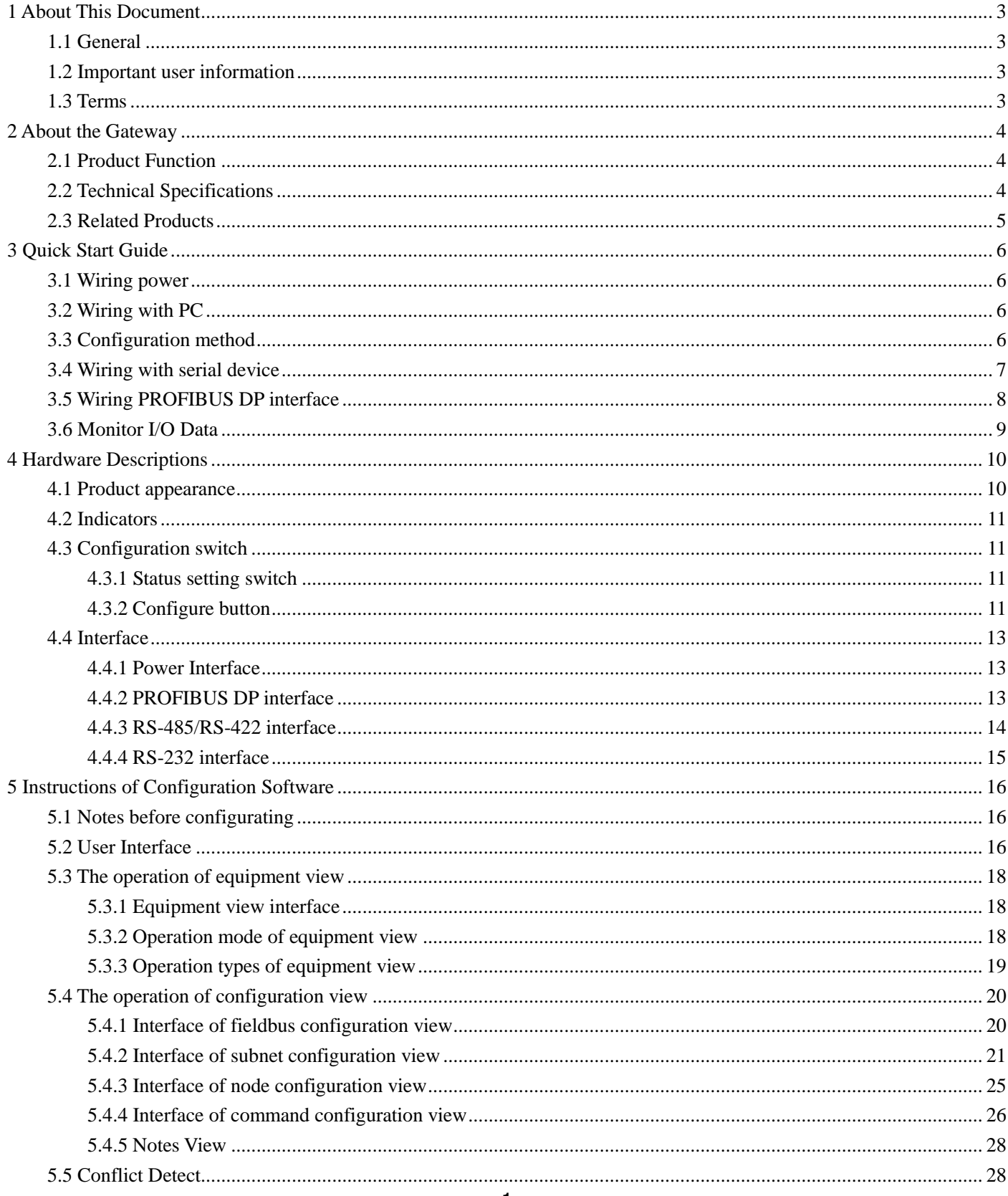

### **PM-160** Serial/PROFIBUS DP Gateway

### **User Manual**

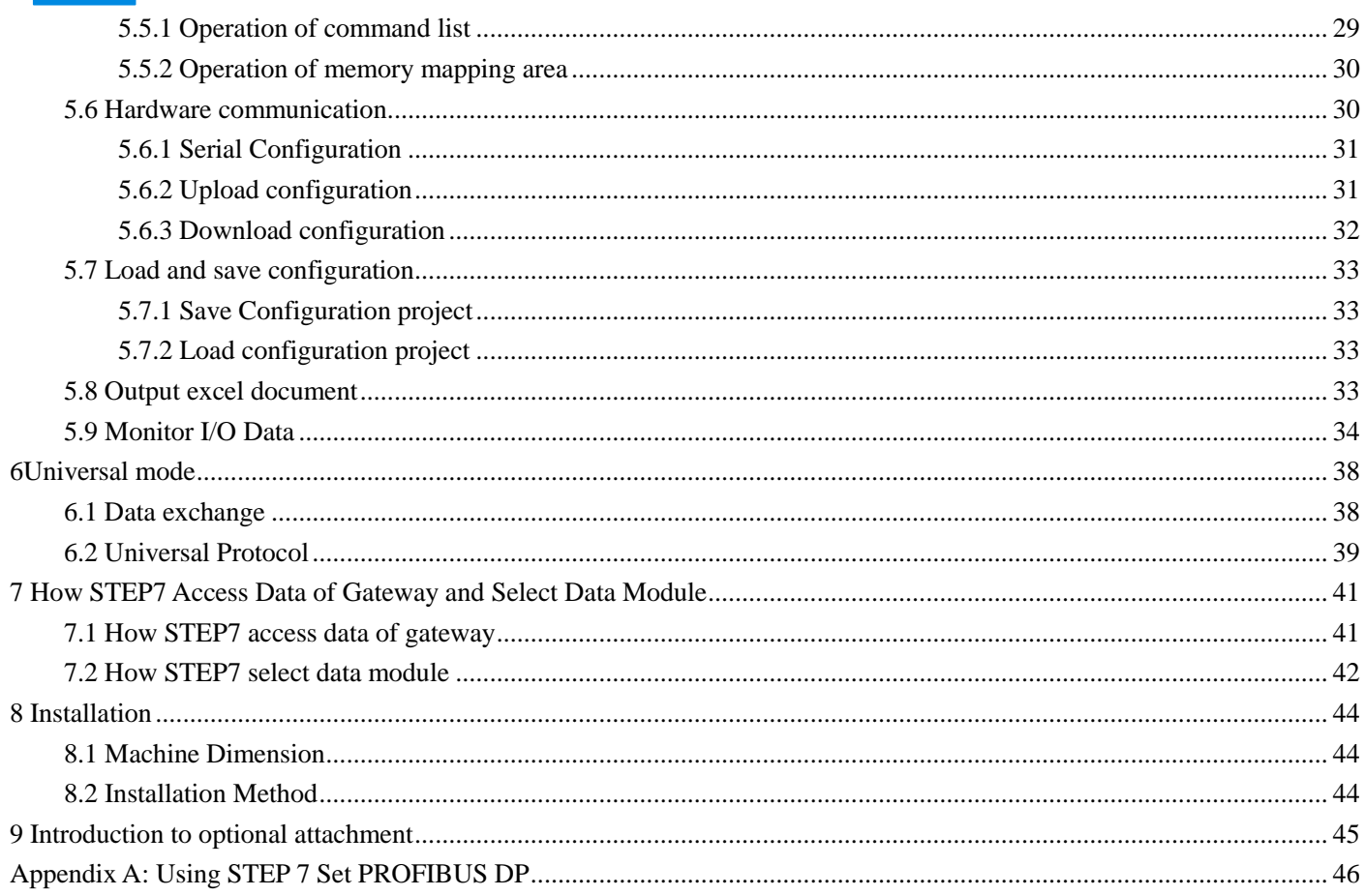

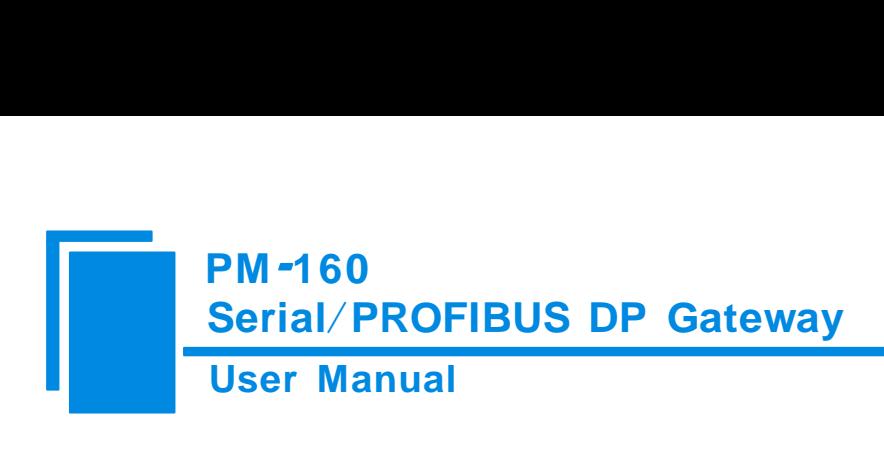

## <span id="page-3-0"></span>**1 About This Document**

#### <span id="page-3-1"></span>**1.1 General**

This manual describes every parameter of the gateway PM-160 and provides using methods and some announcements that help users use the gateway. Please read this document carefully before using the gateway.

#### <span id="page-3-2"></span>**1.2 Important user information**

The data and examples in this document can not be copied without authorization. SiboTech maybe upgrades the product without notifying users.

**SiboTech** is the registered trade mark of SiboTech Automation Co., Ltd.

The product has many applications. The users must make sure that all operations and results are in accordance with the safety of relevant field, and the safety includes laws, rules, codes and standards.

#### <span id="page-3-3"></span>**1.3 Terms**

PROFIBUS DP: PROFIBUS DP protocol

Modbus: Modbus Protocol

RS485/RS422/RS232: There kind of hardware specification of serial interface

PM-160: Modbus (RS485/RS232/RS422) /PROFIBUS DP gateway

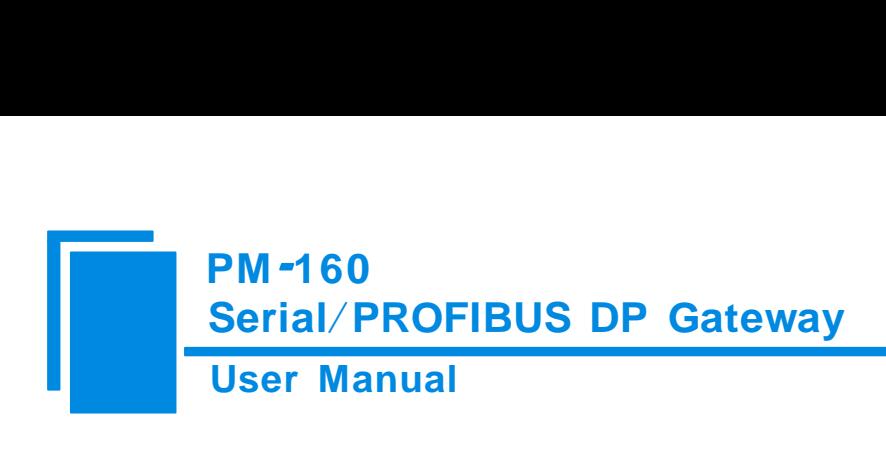

## <span id="page-4-0"></span>**2 About the Gateway**

#### <span id="page-4-1"></span>**2.1 Product Function**

The gateway PM-160 can connect multiple devices with Modbus/RS485/RS232/RS422 interface with PROFIBUS DP, and establish the communication between them. Modbus/RS485/RS232/RS422 network devices can be converted to PROFIBUS DP network devices.

#### <span id="page-4-2"></span>**2.2 Technical Specifications**

1. Act as a PROFIBUS DP slave at the side of PROFIBUS DP, while Modbus master, Modbus slave and Universal mode can be selected at serial side and serial interface can be selected RS232, RS485 or RS422. The mapping of PROFIBUS DP and Modbus communication data area can achieve transparent communication of PROFIBUS and Modbus;

2. Serial: RS485, RS232, RS422, half-duplex. Baud rate: 300, 600, 1200, 2400, 9600, 19.2 K, 38.4K, 57.6K and 115.2Kbps can be selected. Parity check mode: None, Odd Even, Mark and space can be selected;

3. As a Modbus master supports 01H, 02H, 03H, 04H, 05H, 06H, 0FH and 10H function codes. It can be configured up to 48 Modbus commands. 03H and 04H support "**Word / Byte mapping**". Through the high-byte or low-byte mapping of the registers can effectively utilize PROFIBUS DP input-byte; **Support monitoring status of Modbus slave; Support clearing data or keep the last data when input-data is abnormal; Support re-transmitting data when response is timeout;**

4. As a Modbus slave supports 03H, 04H, 06H and 10H function codes;

5. Support the control mode of character timeout and character number in universal mode, and have the function of sending automatically;

6. DP/V0 PROFIBUS DP communication capability, in accordance with EN50170;

- 7. As a PROFIBUS DP slave, baud rate is self-adaptive, and the maximum baud rate is 12Mbps;
- 8. PROFIBUS DP input-byte and output-byte number can be freely set and the maximum input and output bytes are: Max Input bytes ≤244 Bytes

Max Output bytes ≤244 Bytes

Max Input Bytes + Output Bytes ≤488Bytes

- 9. Support clearing data or keep the last data when input-data is abnormal;
- 10. Update firmware function;
- 11. Power: 24VDC (11V~30V), 80mA;
- 12. Working circumstance temperature: -20~60℃, Humidity: 95%;
- 13. External dimensions: (Width) 40mm\* (Height) 125mm\* (Depth)110mm;
- 14. Installation: 35mm DIN RAIL;
- 15. Protection Level: IP20;
- 16. Test standard: In accordance with EMC test standard.

#### <span id="page-5-0"></span>**2.3 Related Products**

Other related products in SiboTech: PM-127, PM-125 and so on.

If you want to get more information about these products, please visit SiboTech website:<http://www.sibotech.net/en>, or call the technical support hotline: +86-21-5102 8348.

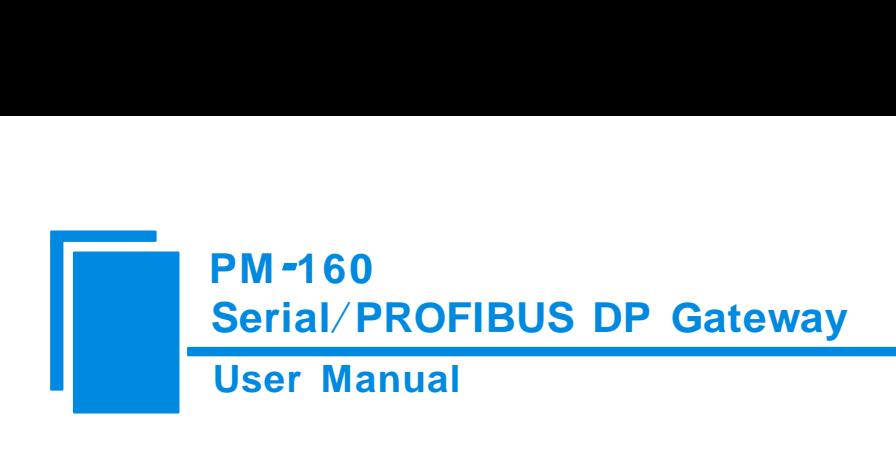

## <span id="page-6-0"></span>**3 Quick Start Guide**

#### <span id="page-6-1"></span>**3.1 Wiring power**

The power is 24V DC, wiring method is shown as follow:

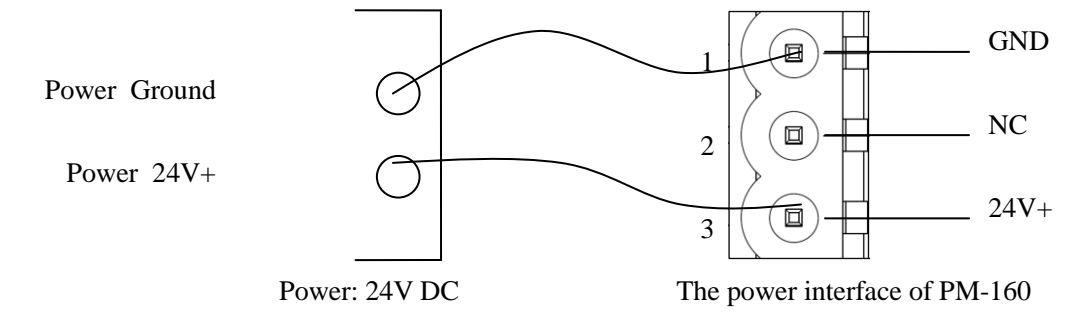

#### <span id="page-6-2"></span>**3.2 Wiring with PC**

Establish the connection the RS232 interface of gateway with PC, the wiring method is shown as follow:

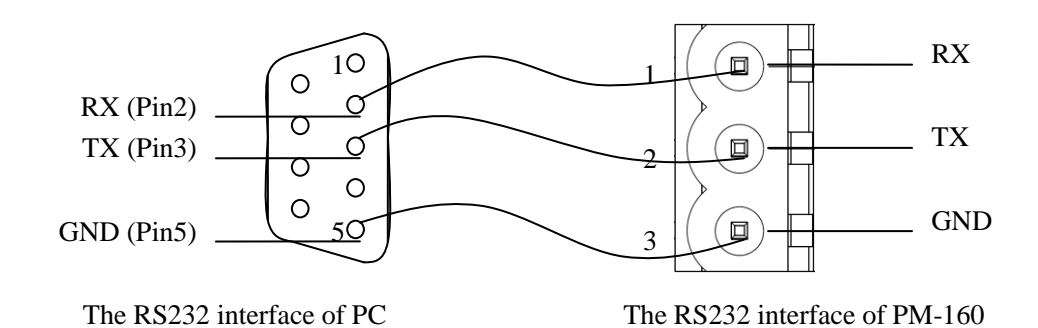

#### <span id="page-6-3"></span>**3.3 Configuration method**

Put the CD-ROM to the CD driver of PC, open the CD and install the configuration software PMG-123. Users can finish the installation lightly according to the wizard. Take the "Mode" bit of DIP switch of PM-160 to the "Configure", power on and the LED show "CF", that is to say, PM-160 is in the status of configuration. Open the software PMG-123 and users can configurate PM-160.

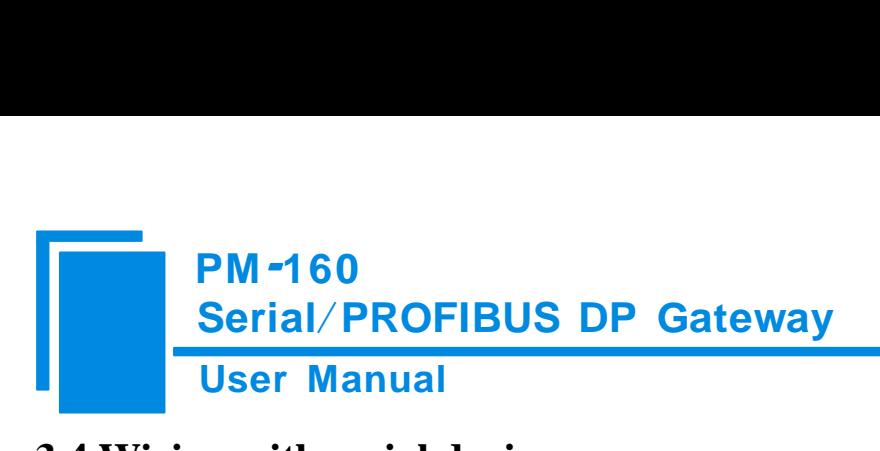

### <span id="page-7-0"></span>**3.4 Wiring with serial device**

After finishing configuration, wire communication interface, the wiring method of RS232 is the same with "wiring with PC", the wiring method of RS485 is shown as follow:

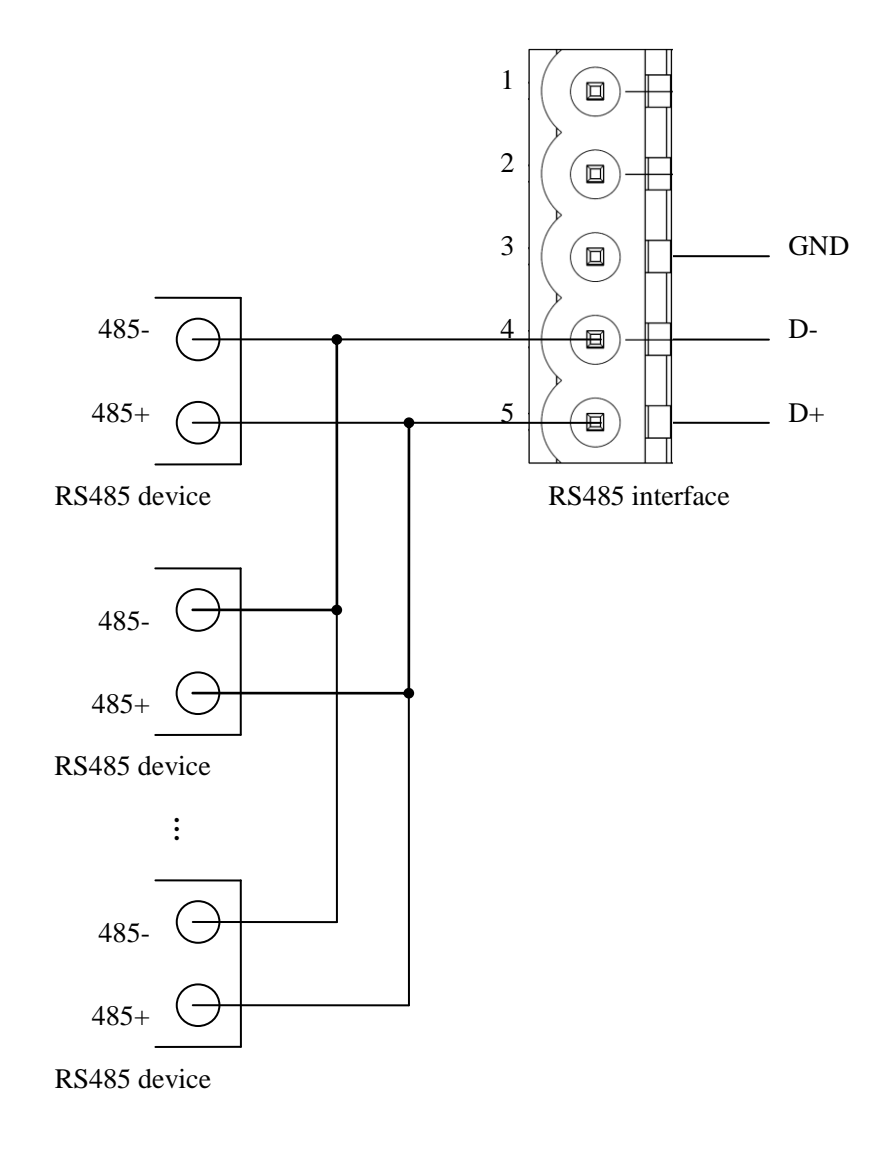

The wiring method of RS422 is shown as follow:

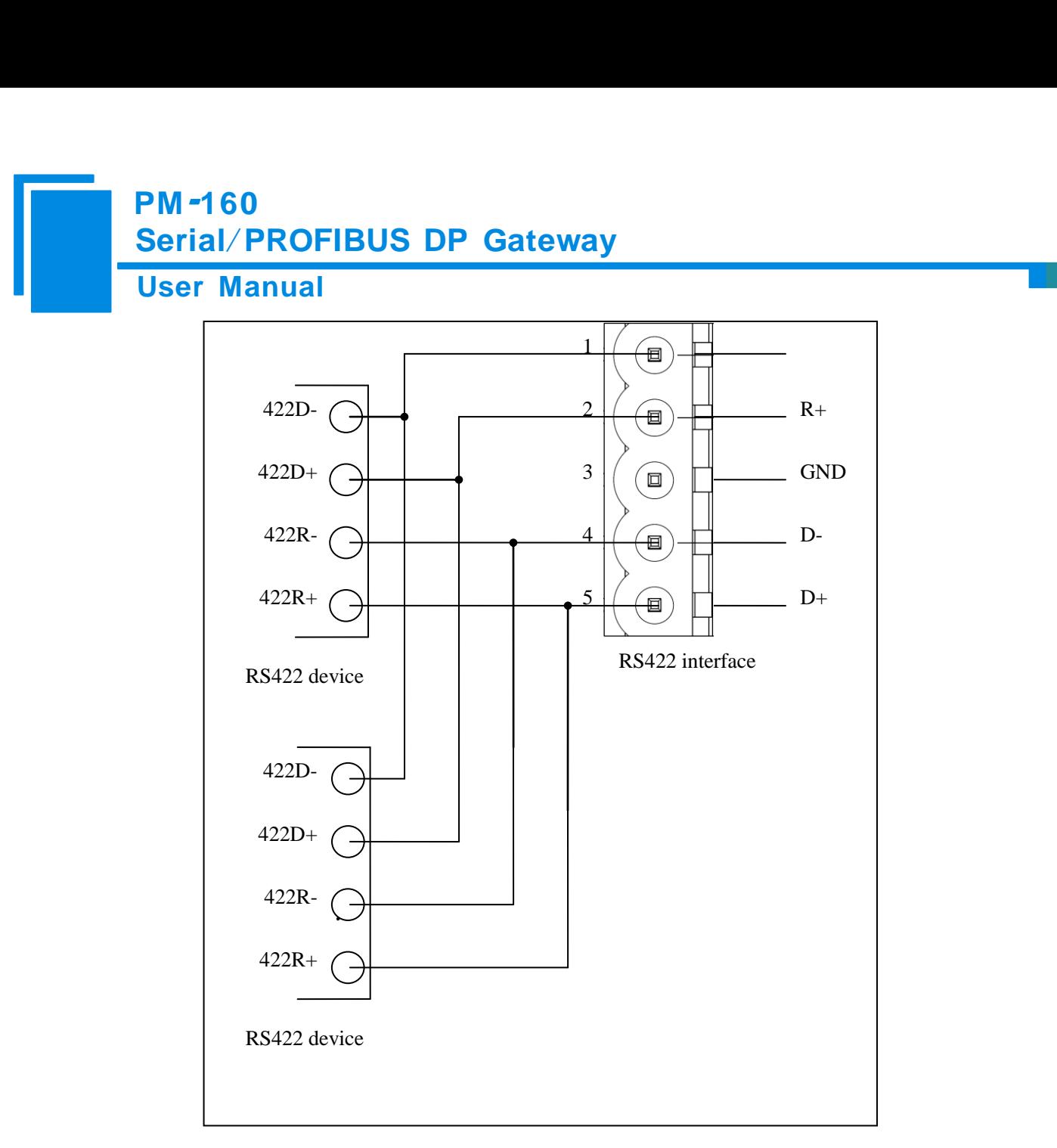

When RS485 is in the communication of point to multi-point, to prevent the reflection and obstruction of signal, users need to use two terminal resistances in furthest ports of line, and the parameters are 120Ω 1/2W.

**Note**: There is no terminal resistances inside RS485 interface of PM-160.

#### <span id="page-8-0"></span>**3.5 Wiring PROFIBUS DP interface**

Suggest wiring PROFIBUS DP with standard PROFIBUS DP connector. The description of PROFIBUS DP interface has been shown in chapter 4.4.2.

Set the address of PROFIBUS DP through button on the panel.

Take the "Mode" bit of PM-160 to "Run", and "Debug" bit to "Normal", power on and LED show the address of PROFIBUS DP (decimalization).

Register GSD file (in the product CD) to PROFIBUS DP master configuration software (STEP7), and configurate

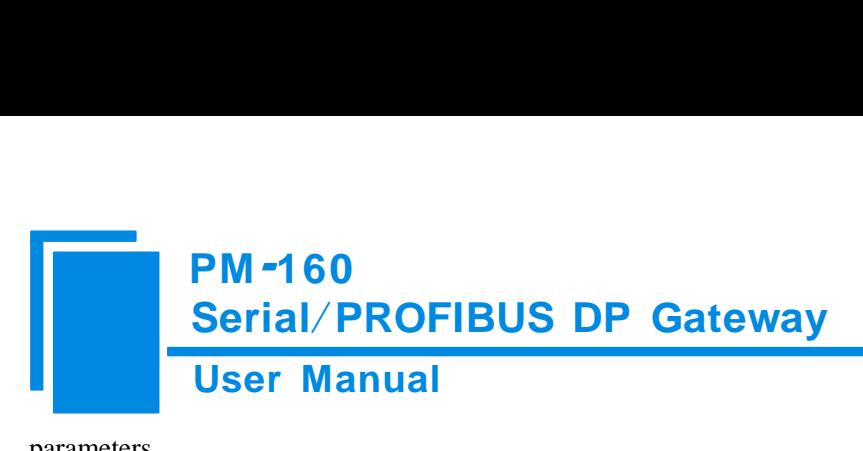

parameters.

PBF light being off and STA light being blinking show the connection with PROFIBUS DP master is successful!

#### <span id="page-9-0"></span>**3.6 Monitor I/O Data**

PM-160 supports three operating modes: Modbus Master, Modbus Slave, GM mode(User Config). PM-160 support the function of debugging in the three modes!

Users can debug the communication of Modbus network when the gateway in the three mode. LED show "db" when the gateway in the status of debugging.

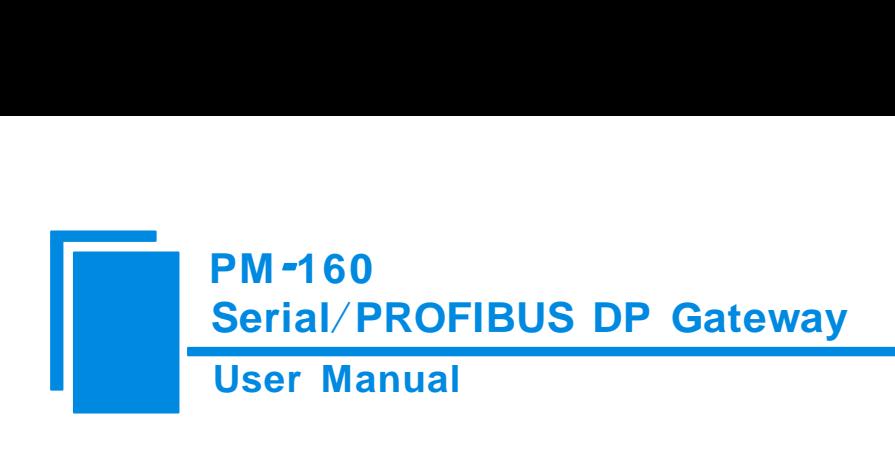

## <span id="page-10-0"></span>**4 Hardware Descriptions**

### <span id="page-10-1"></span>**4.1 Product appearance**

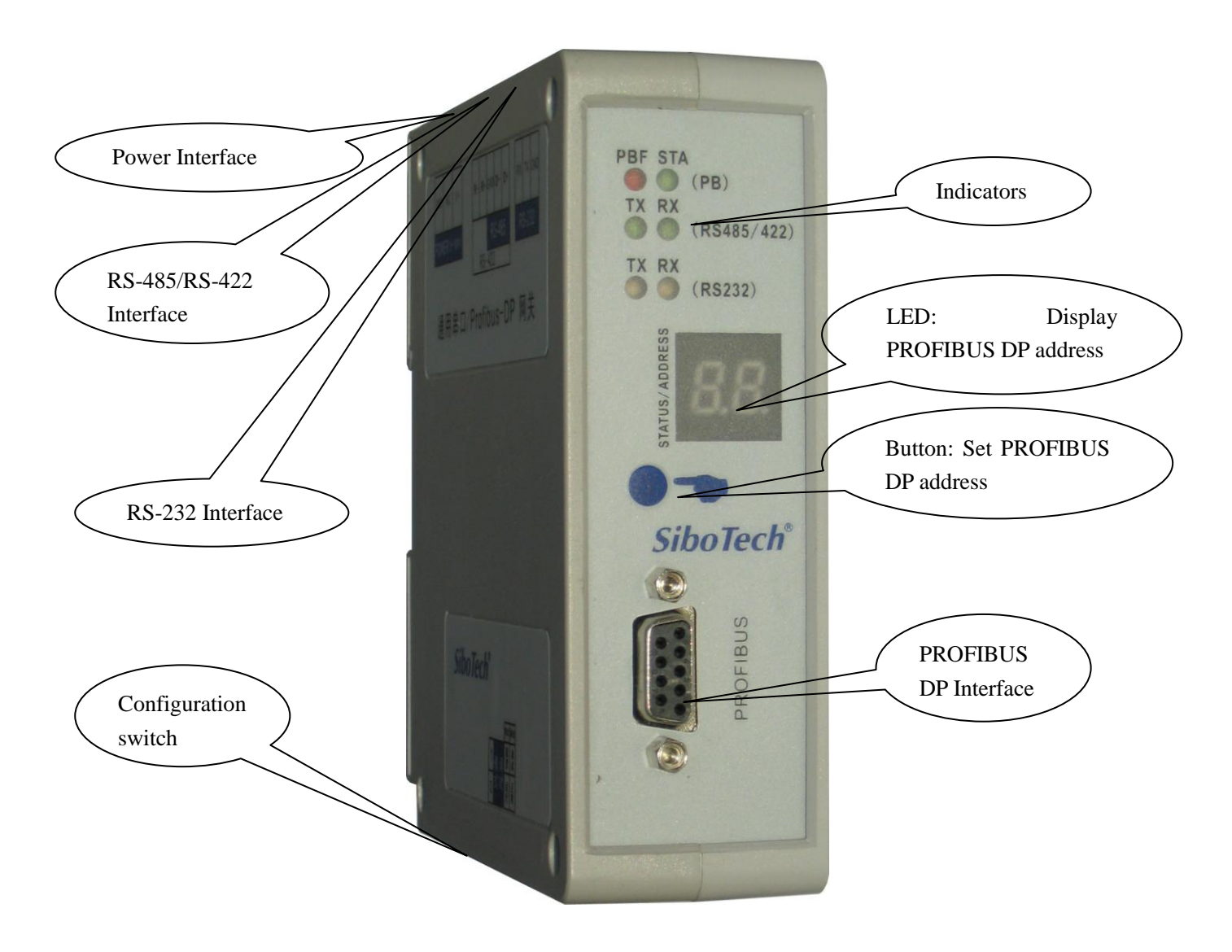

Note: This picture is for reference only. Product appearance should accord to the real object.

#### <span id="page-11-0"></span>**4.2 Indicators**

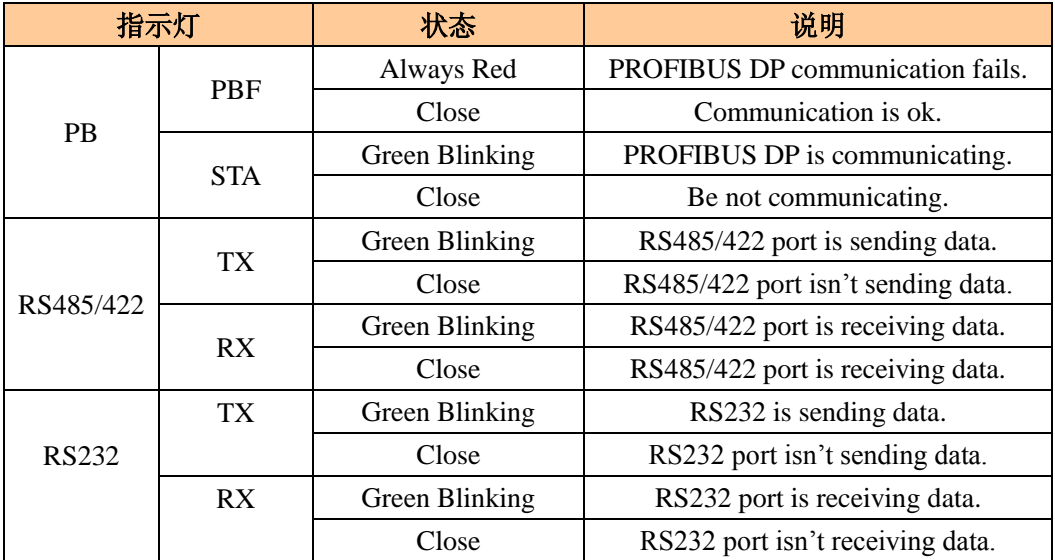

#### <span id="page-11-1"></span>**4.3 Configuration switch**

#### <span id="page-11-2"></span>**4.3.1 Status setting switch**

Configuration switch locates at the bottom of product, bit 1 is the debugging bit and bit 2 is the mode bit.

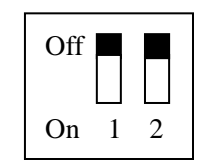

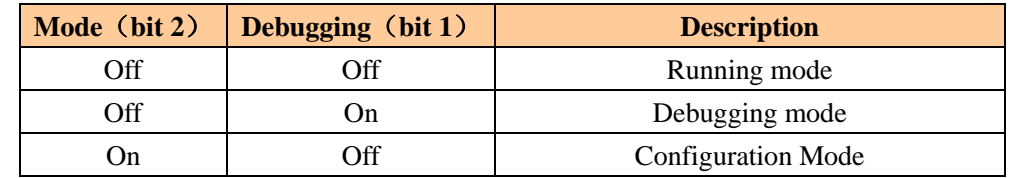

**Note: After re-configure the switch, you have to restart the PM-160 to make the settings take effect!**

#### <span id="page-11-3"></span>**4.3.2 Configure button**

Configure button on the front panel can be used to set the address of the PROFIBUS DP slave.

Under normal working condition of the PM-160, digital tube always displays the address of the current PROFIBUS DP address. Quickly press(double-click) the button twice in succession, the high bit starts flash, and the low bit always on, click the button to add 1 to start setting the PROFIBUS DP address high bit. Long-press the button for 3 seconds, the high bit starts always on, and the low bit starts flash. Click the button to add 1to start setting the PROFIBUS DP address low bit. Then long-press the button for 3 seconds, the address flashing three times shows that the address set successfully. If no button action within ten seconds, PM-160 exits the status of setting address and continue to display the original address. PM-160 settable range of: PROFIBUS DP address is 0 to 99 (decimal).

PROFIBUS DP address is set as follows:

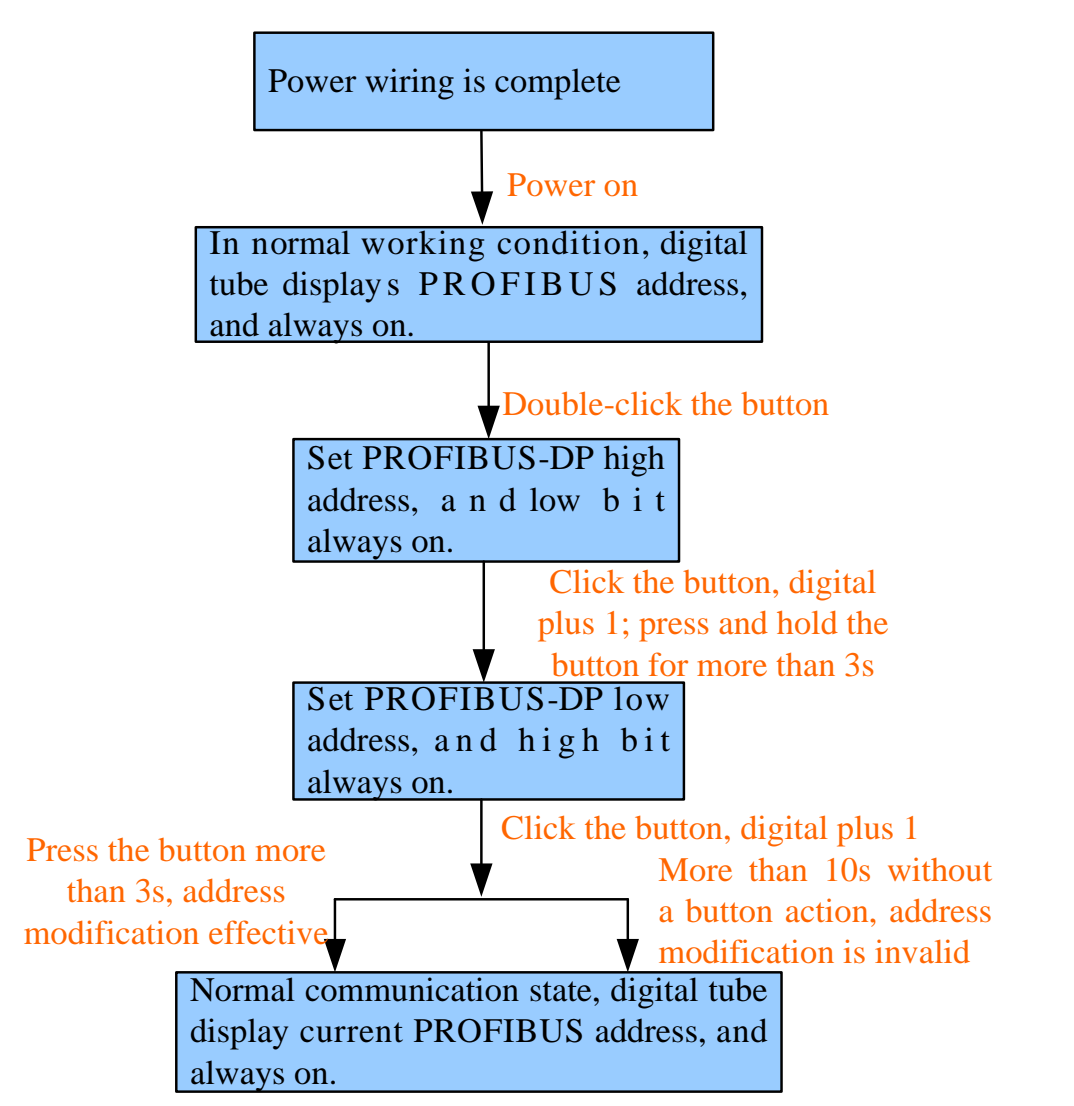

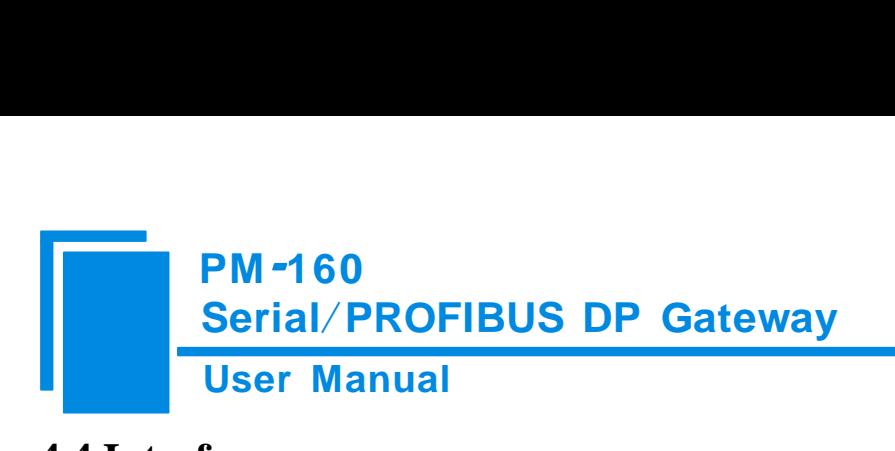

#### <span id="page-13-0"></span>**4.4 Interface**

#### <span id="page-13-1"></span>**4.4.1 Power Interface**

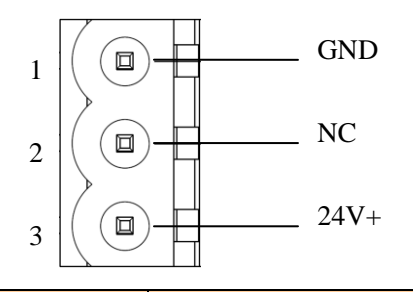

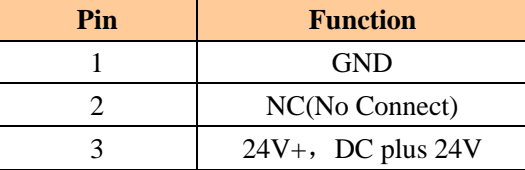

#### <span id="page-13-2"></span>**4.4.2 PROFIBUS DP interface**

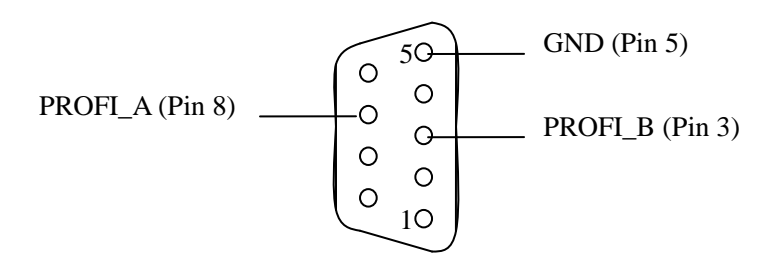

PROFIBUS DP interface uses DB9 male-connector, and the pins are defined as follow:

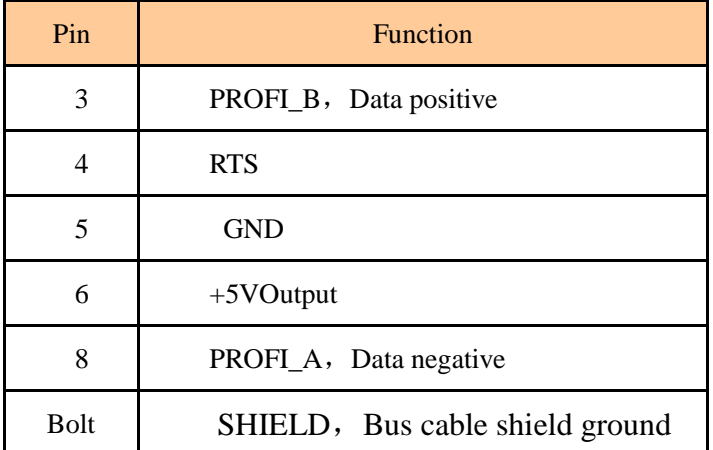

PROFI\_B (pin 3), PROFI\_A (pin 8) and the shield GND (bolt) must be connected; RTS (pin 4) can be used to determine the direction of transmission by equipment;+5 V (Pin 6) and GND (Pin 5) are used for the bus terminal, and can

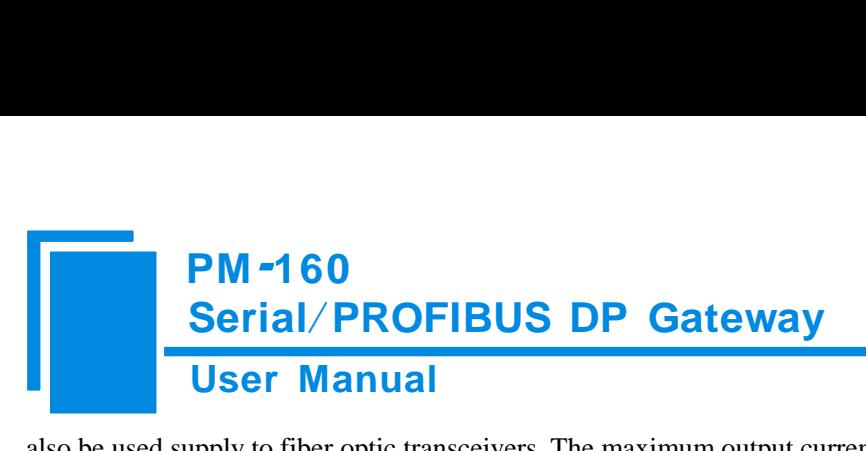

<span id="page-14-0"></span>also be used supply to fiber optic transceivers. The maximum output current of pin 5 and pin6 is 80mA.

#### **4.4.3 RS-485/RS-422 interface**

The RS-485 interface of PM-160 is standard, and the RS-485 characteristics of the product are shown as follows:

#### **1. The basic characteristics of RS-485 transmission technology**

① Network topology: Linear bus, there are active bus termination resistors at both sides.

- ② Transfer rate: 300 bps~115.2Kbps.
- ③ Media: Shielded twisted-pair cable and also can cancel the shielding, depending on environmental conditions

#### (EMC).

④Site number: 32 stations per subsection (without repeater), and can up to 127 stations (with RS485 repeater).

⑤Plug connection: 3-pin pluggable terminal.

#### **2. The main points on RS-485 transmission equipments installation**

①All the equipments be connected with RS-485 bus;

②Subsection can be connected up to 32 sites;

③The farthest end of each bus has a termination resistor—120Ω 1/2W to ensure reliable operation of the network.

Serial interface uses 5-pin pluggable terminal and users can wire it according to the wiring instructions on the panel.

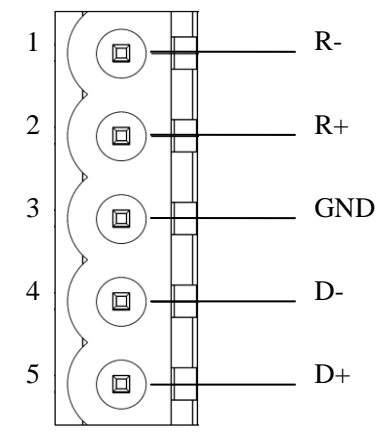

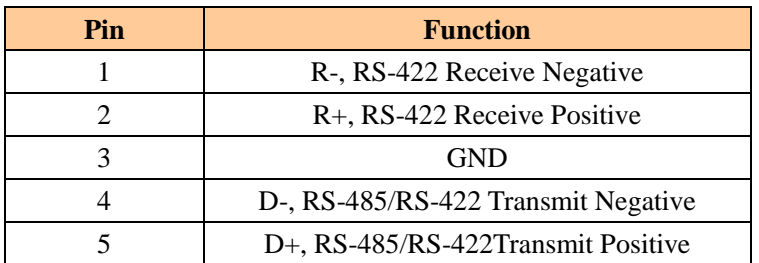

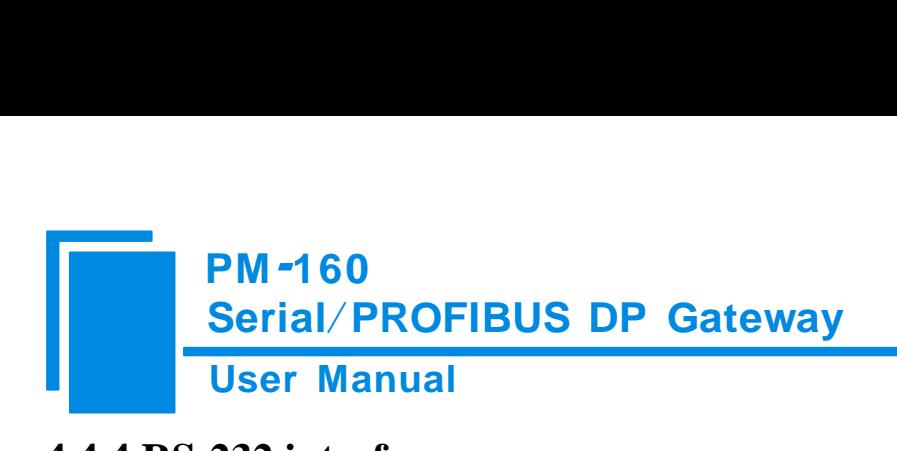

### <span id="page-15-0"></span>**4.4.4 RS-232 interface**

RS-232 interface uses a 3-pin pluggable open terminal, and its pin description is shown as follows:

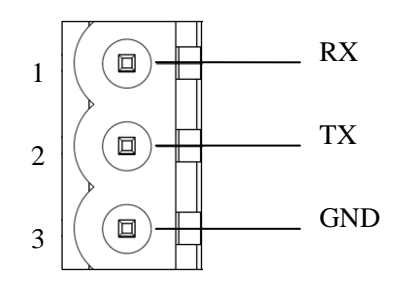

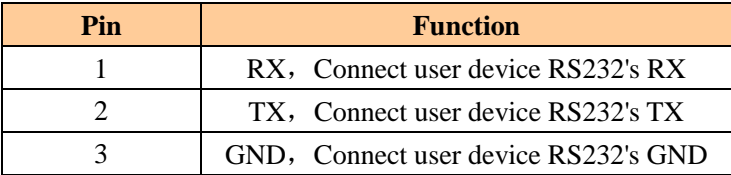

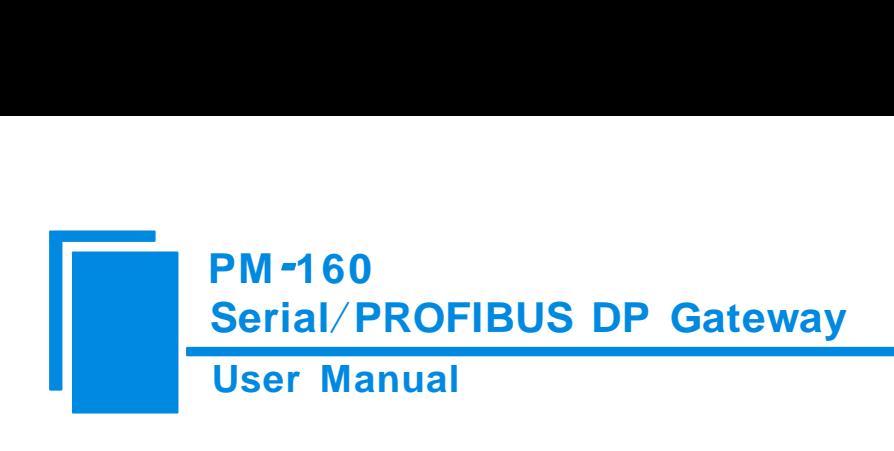

## <span id="page-16-0"></span>**5 Instructions of Configuration Software**

#### <span id="page-16-1"></span>**5.1 Notes before configurating**

PMG-123 is a product based on Windows platform, and it can set related parameters and commands of Modbus and

#### PROFIBUS DP of PM-160.

Double-click the icon to enter configuration interface:

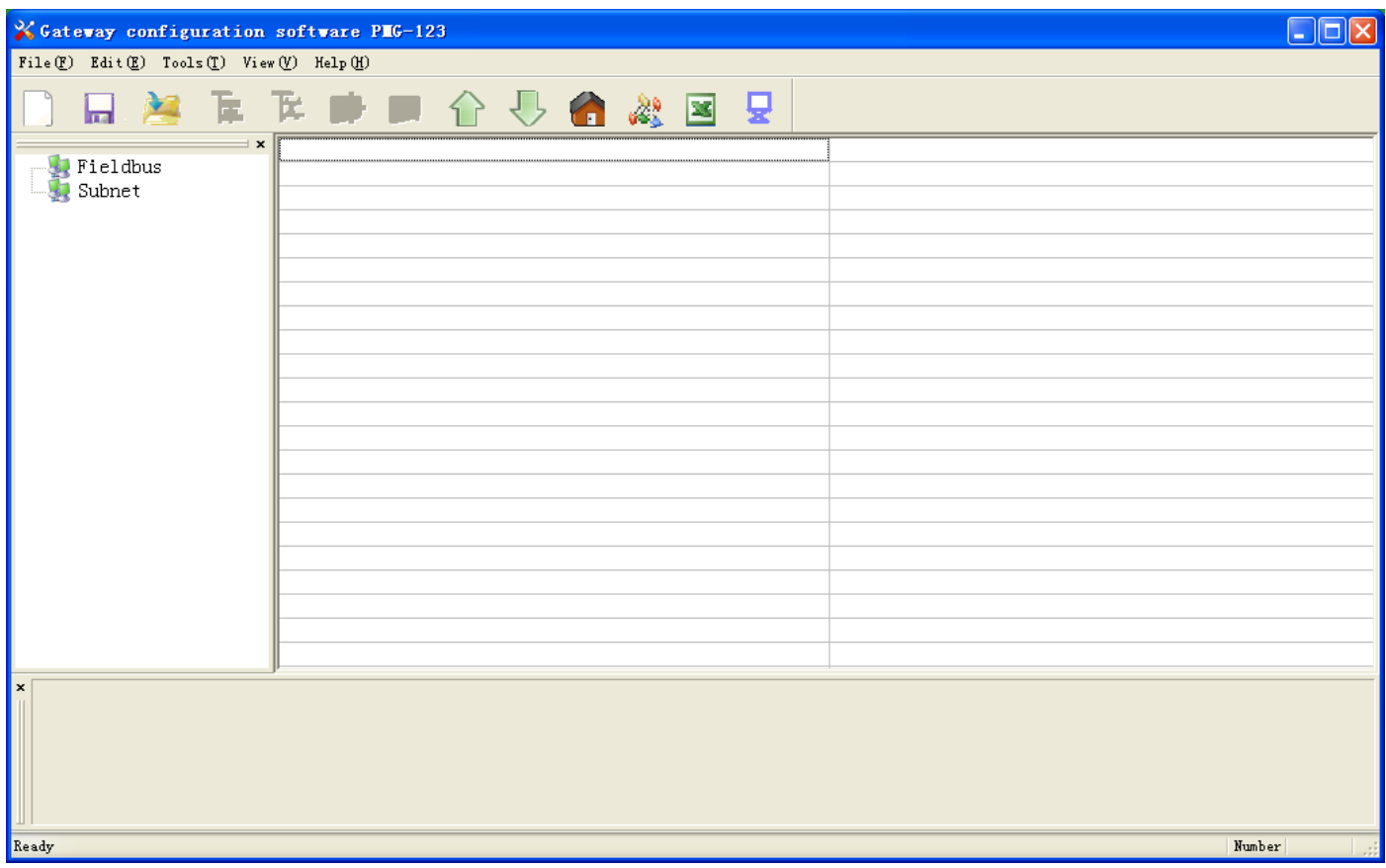

#### <span id="page-16-2"></span>**5.2 User Interface**

PMG-123 interface include: title bar, menu bar, toolbar, status bar, equipment section, configuration section and notes section.

**Note**: All the gray part in the software cannot be changed.

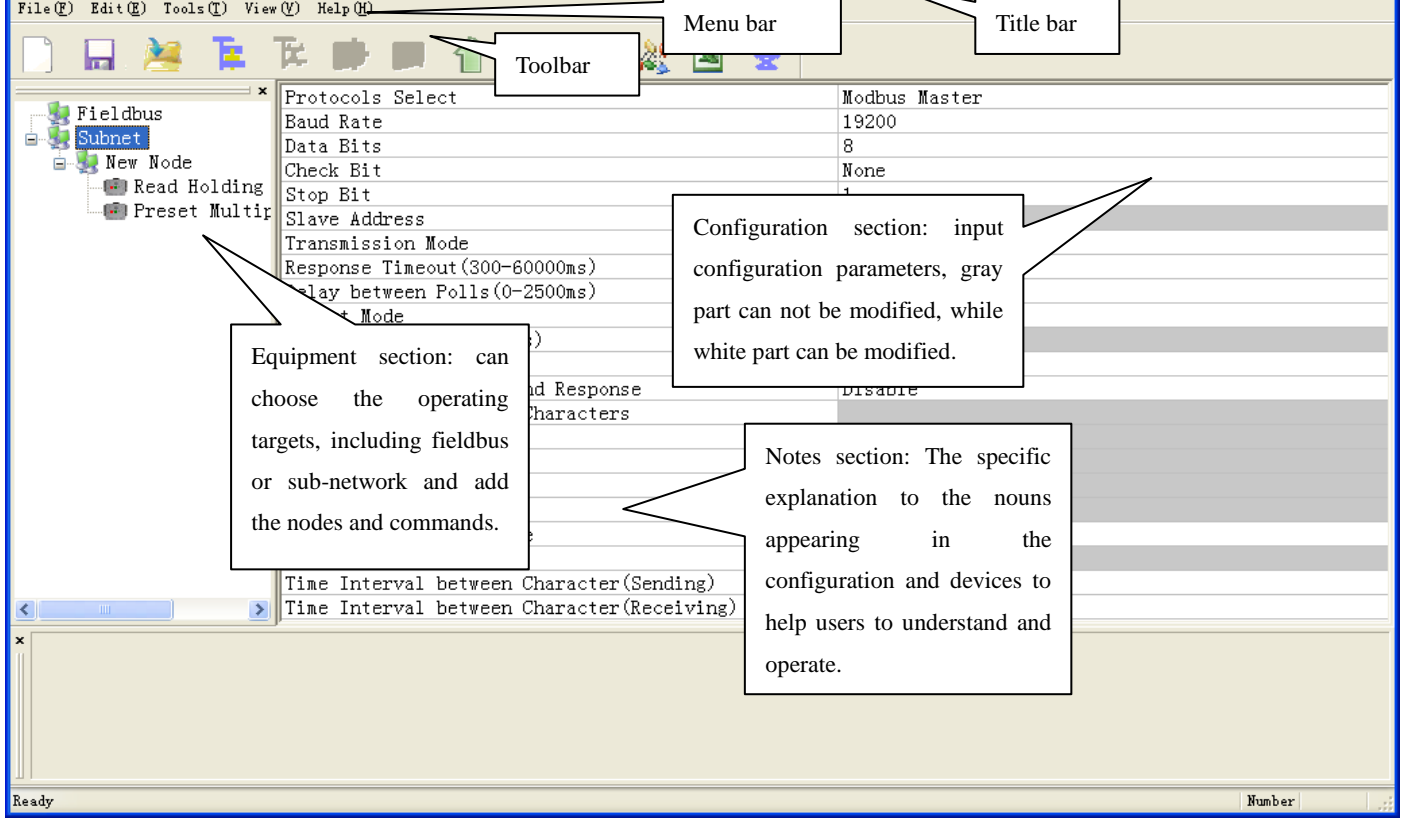

 $\Box$ o $\boxtimes$ 

Toolbar is shown as below:

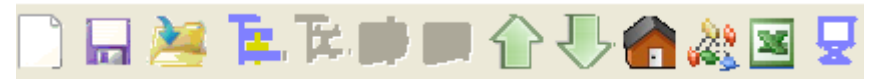

Functions separately from left to right are: new, open, save, add nodes, delete nodes, add commands, delete commands,

upload configuration, download configuration, Calculation mapping address, conflict detect, output Excel configuration document and debug.

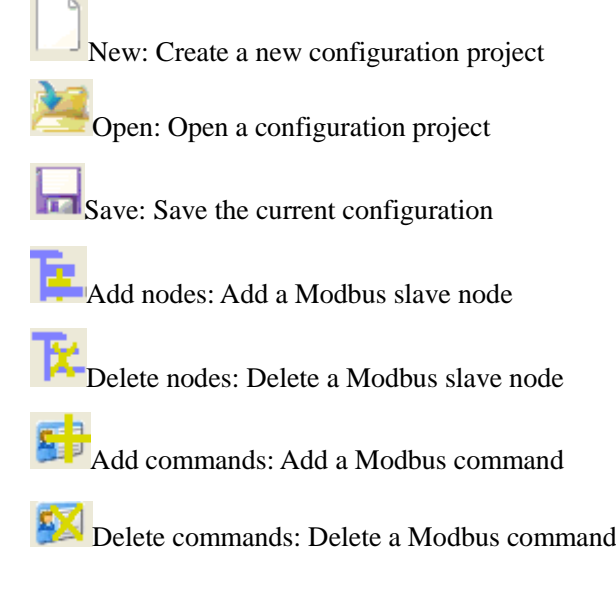

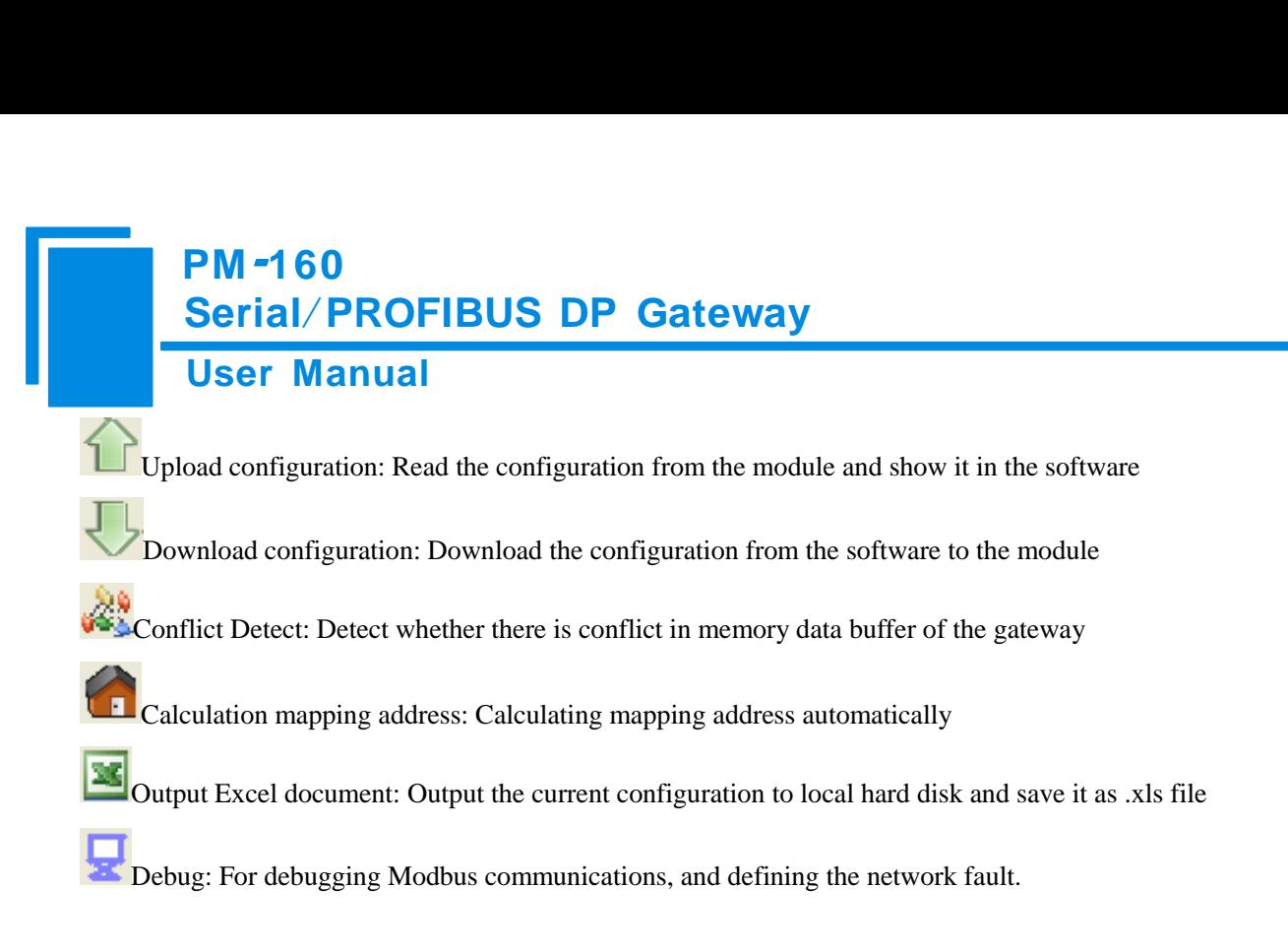

### <span id="page-18-0"></span>**5.3 The operation of equipment view**

### <span id="page-18-1"></span>**5.3.1 Equipment view interface**

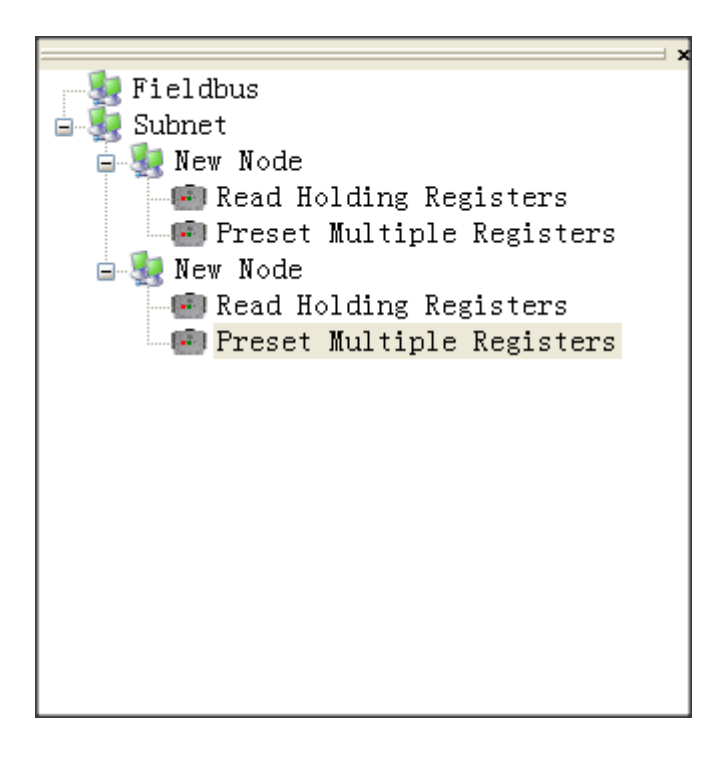

### <span id="page-18-2"></span>**5.3.2 Operation mode of equipment view**

The equipment view supports three types of operation: Edit Menu, Edit Toolbar and Right click edit Menu.

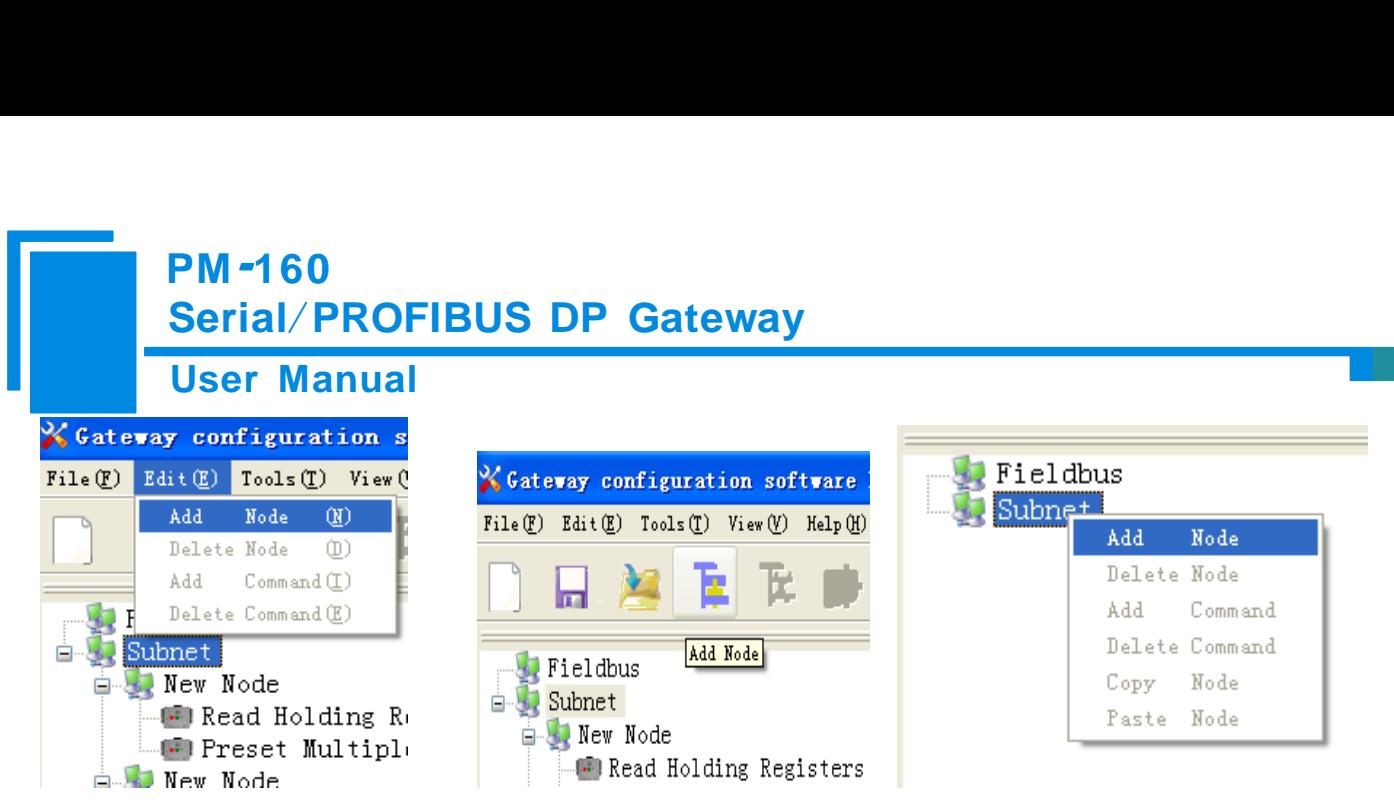

#### <span id="page-19-0"></span>**5.3.3 Operation types of equipment view**

1 Add nodes: Right click on subnet or existing nodes, and then perform the operation of adding a new node. Then there is a new node named "new node" under subnet.

2 Delete nodes: Right click on the node to be deleted, and then perform the operation of deleting the node. The node

and its all commands will be deleted.

3 Add commands: Right click on the node, and then perform the operation of adding command to add a command for

the node. The dialog box will be shown as follow:

Currently, it supports the commands: 01, 02, 03, 04, 05, 06, 15 and 16.

Select the command: Double click the command

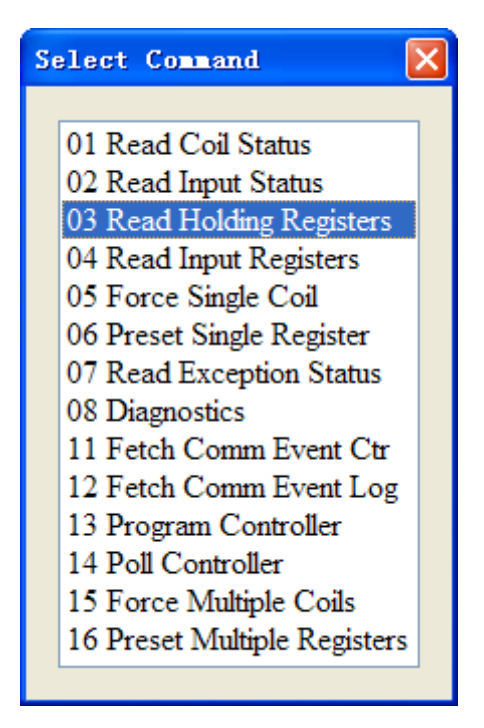

4 Delete commands: Right-click on the command and then perform the operation of deleting the command.

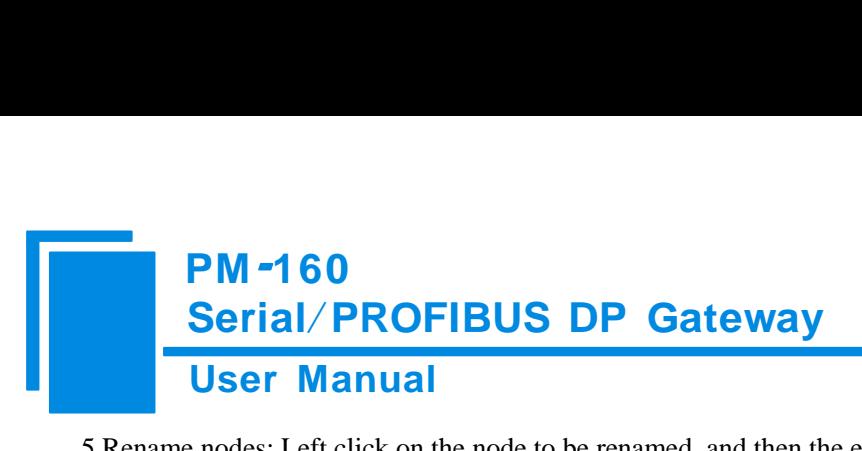

5 Rename nodes: Left click on the node to be renamed, and then the edit status will be shown and you can rename it.

#### <span id="page-20-0"></span>**5.4 The operation of configuration view**

### <span id="page-20-1"></span>**5.4.1 Interface of fieldbus configuration view**

In the interface of device view, click fieldbus, and then the configuration view is shown as follows:

Configurable items include: "How to action after N successive response timeout" and "Successive response timeout for

N times". If the "Universal mode (User config.)" is selected as the protocol type of subnet, "PROFIBUS DP input-data

effective length" can be selected to be "Enable" or "Disable".

Number of PROFIBUS DP input-byte: Set in PROFIBUS DP master configuration software)

Number of PROFIBUS DP output-byte: Set in PROFIBUS DP master configuration software)

How to action after N successive response timeout: Clear data or Hold data can be selected.

Successive response timeout for N times: 2 to 254 can be selected.

PROFIBUS input-data effective length: Enable or Disable can be selected.

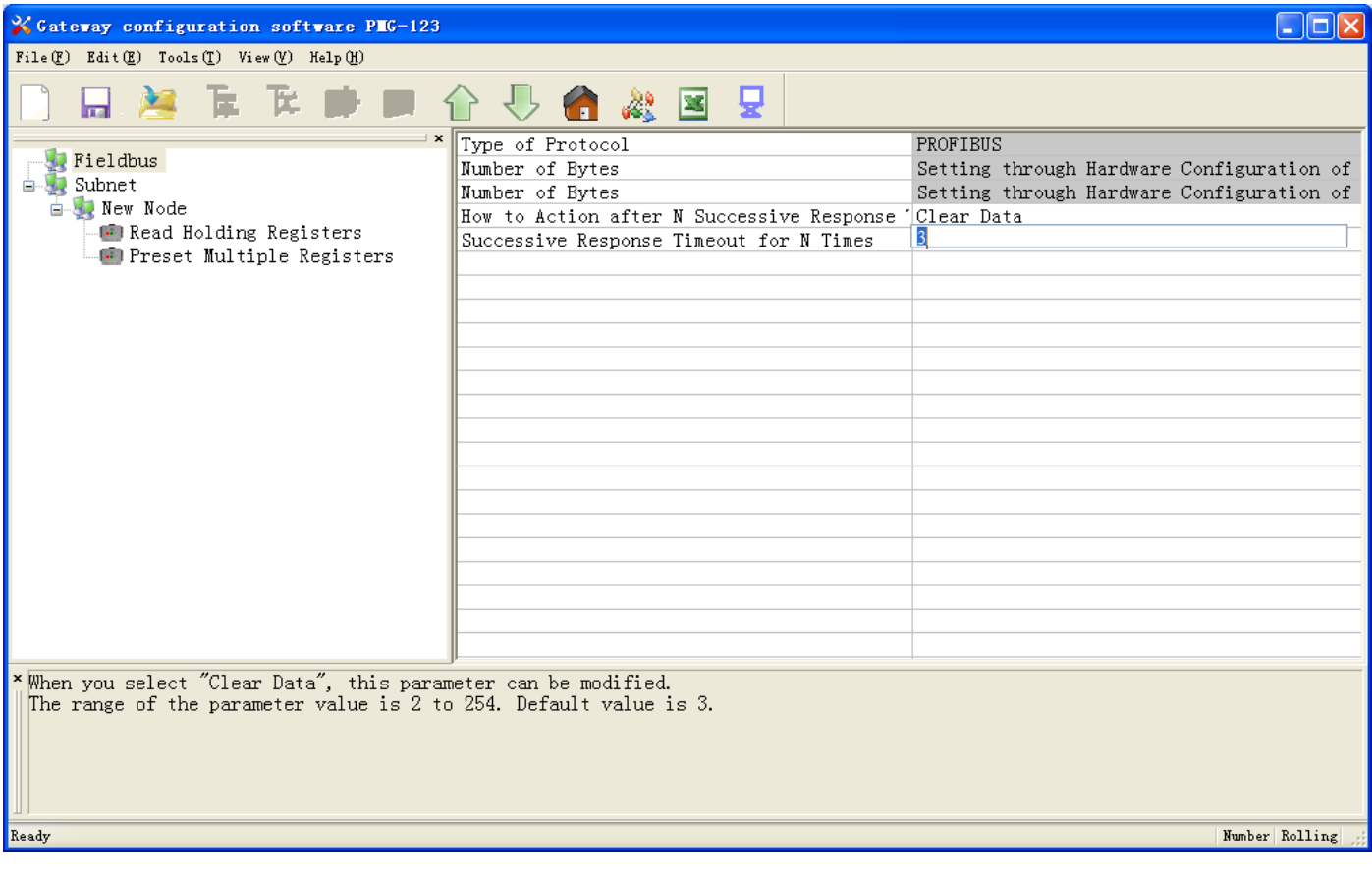

#### <span id="page-21-0"></span>**5.4.2 Interface of subnet configuration view**

#### **1 Choose Modbus Master in protocol type**

Configurable parameters are shown as follows:

Modbus communication baud rate, Data bits, Parity check mode, Stop bit, Communication mode, Response timeout,

Delay between polls, Polling mode of outputting commands, Scanning ratio, Status of Modbus commands, Communication

interface, Time interval between character(Sending) and Time interval between character(Receiving).

Interface of configuration view is shown as follow:

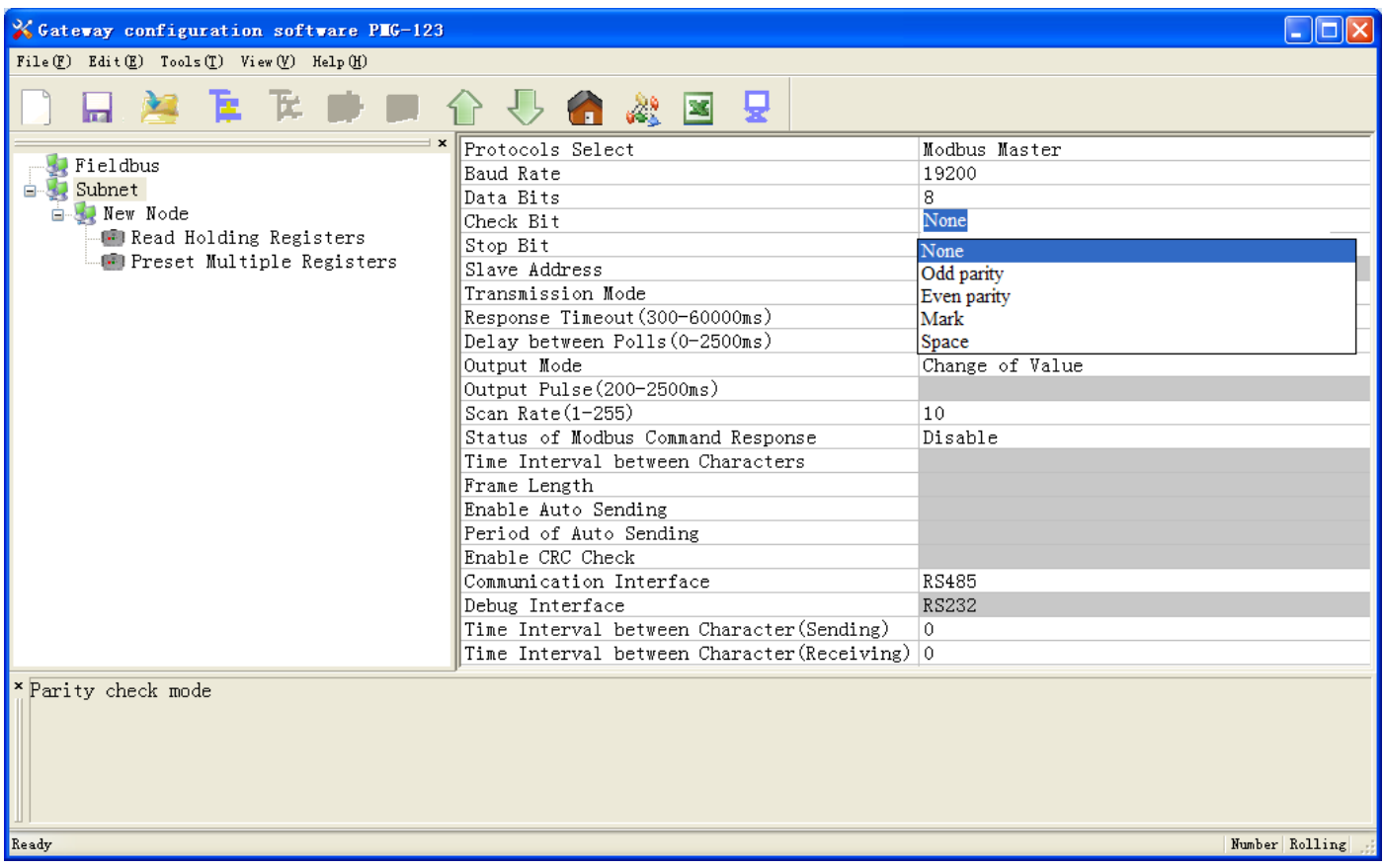

**Modbus communication baud rate**: There are 300, 600, 1200, 2400, 9600, 19200, 38400, 57600 and 115200bps to

be selected.

**Data bits**: 8 bits

Parity check mode: There are none, odd, even, mark and space to be selected.

**Stop bits**: There are 1 and 2 to be selected.

**Communication mode**: There are RTU and ASCII to be selected.

**Response timeout**: When the Modbus master send commands, the time waiting for response from the slave, the range

is 300~60000ms.

**Delay between polls**: After an command of Modbus having been sent and having received correct response, the time before next command being sent, the range is:  $0 \sim 2500$ ms.

#### **Polling mode of outputting command**:

Modbus writing command (output command) has 4 kinds of outputting modes: Continuous output, 0utput disable, Change-of–state output, Pulse output, Communication port

**Continuous output**: The same with Modbus read command, and output according to the scanning ratio.

Output disable: Prohibit outputting Modbus write command.

Change of state output: When the output data has changed, it output the write command and stops outputting after receiving correct response.

Pulse output: Output the write command according to the pulse period.

Scan ratio: Ratio of slow-scan and quick-scan. If the quick-scan command sends 10 times, slow-scan command sends 1 time.

**Status of Modbus commands**: close, one byte, two bytes, three bytes, four bytes, five bytes and six bytes can be selected. They locate in the first bytes of input-data and show the status of Modbus commands. The bit 0 of the first byte show the status of the first Modbus command and six bytes can show all status of 48 commands. The value of status is 0, when the communication is OK and the value change to 1.

**Communication interface:** There are RS232 and RS485 to be selected.(Note: If using the RS422, here select RS485)

**Time interval between characters (Sending)**: Serial port of PM-160 will send every byte according to the time interval. The range of value is 0 to 600, and the unit is 0.1ms. If the value is 100, then the time interval is  $100^*$  0.1 ms =10ms.(Note: The time interval does not contain/cover the frame interval of Modbus protocol)

**Time interval between characters (Receiving)**: Serial port of PM-160 will use this time interval as the judge receiving end basis. The range of value is 0 to 600, and the unit is 0.1ms. If the value is 100, then the time interval is 100\* 0.1 ms =10ms.(Note: The time interval does not contain/cover the frame interval of Modbus protocol)

Note: The reference time of gateway receiving data and broking data: Time interval between characters+3.5 character time of Modbus protocol. Make sure that the response wait time is greater than time interval between characters + 3.5 character time.

#### **2 Choose Modbus Slave in protocol type**

Configurable parameters are shown as follows:

Modbus communication baud rate, Data bits, Parity mode, Stops bits, Slave address, Communication mode,

Communication interface, Time interval between character(Sending) and Time interval between character(Receiving).

Interface of configuration view is shown as follow:

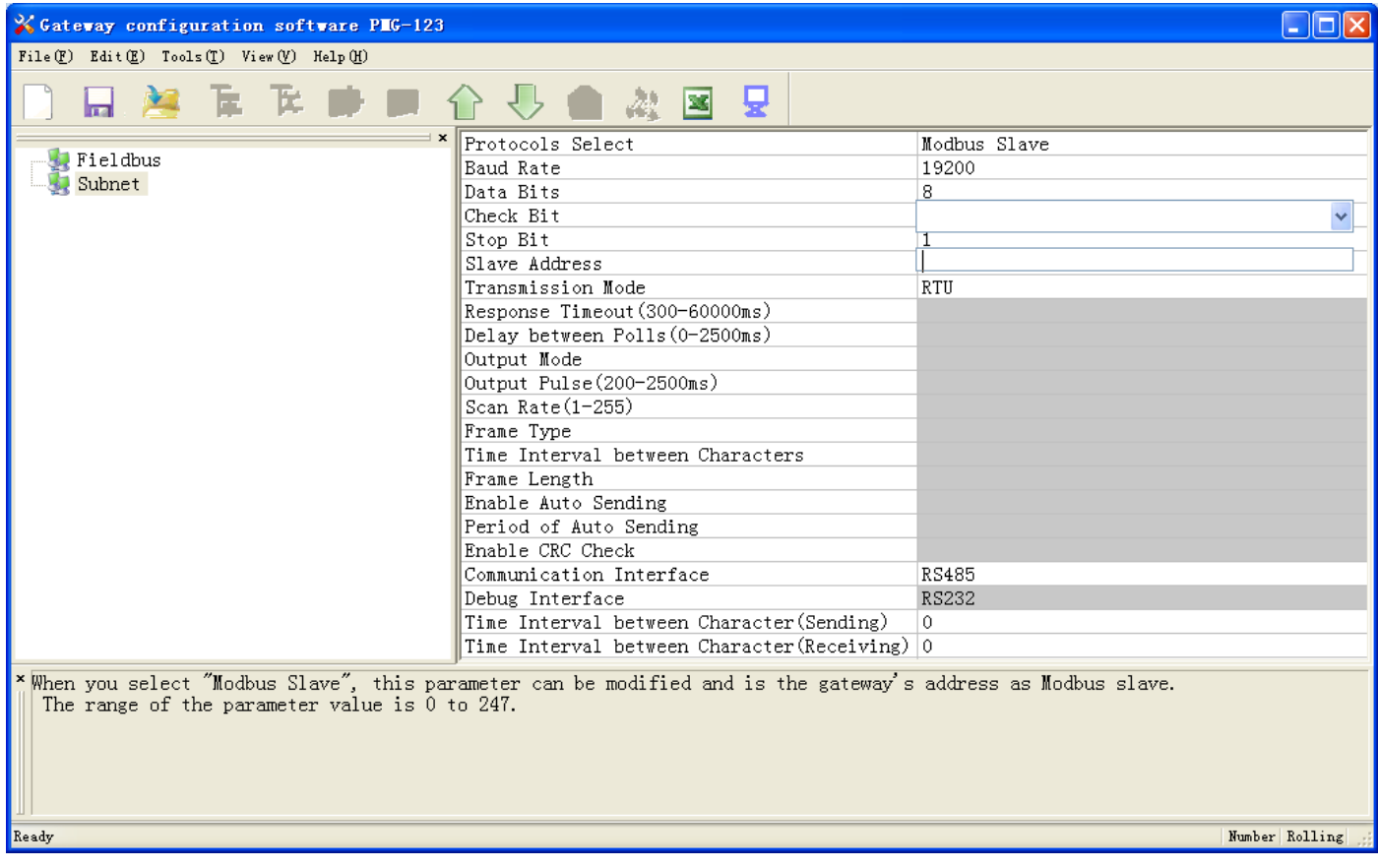

**Modbus communication baud rate**: There are 300, 600, 1200, 2400, 9600, 19200, 38400, 57600 and 115200bps to be selected.

**Data bits**: 8 bits.

Parity check mode: There are none, odd, even, mark and space to be selected.

**Stop bits**: There are 1 and 2 to be selected.

**Slave address**: The range is 0~247.

**Communication mode**: There are RTU and ASCII to be selected.

**Communication interface:** There are RS232 and RS485 to be selected.(Note: If using the RS422, here select RS485)

**Time interval between characters (Sending)**: Serial port of PM-160 will send every byte according to the time

interval. The range of value is 0 to 600, and the unit is 0.1ms. If the value is 100, then the time interval is  $100^*$  0.1 ms

=10ms. (Note: The time interval does not contain/cover the frame interval of Modbus protocol)

**Time interval between characters (Receiving)**: Serial port of PM-160 will use this time interval as the judge receiving end basis. The range of value is 0 to 600, and the unit is 0.1ms. If the value is 100, then the time interval is  $100*$ 0.1 ms =10ms.(Note: The time interval does not contain/cover the frame interval of Modbus protocol)

Note: The reference time of gateway receiving data and broking data: Time interval between characters+3.5 character time of Modbus protocol. Make sure that the response wait time is greater than time interval between characters + 3.5 character time.

#### **3 Choose User Config. (Universal mode) in protocol type:**

Configurable parameters are shown as follows:

Modbus communication baud rate, Data bits, Parity mode, Stop bits, Frame type, Time interval between characters, Frame length, Enable auto-sending, Period of auto-sending, Enable CRC check, Communication interface, Time interval between character(Sending) and Time interval between character(Receiving)

Note: "Debug interface" of three modes cannot be set and the value is opposite to the "Communication interface", and it has meaning in the "Modbus Master" only.

Interface of configuration view is shown as follow:

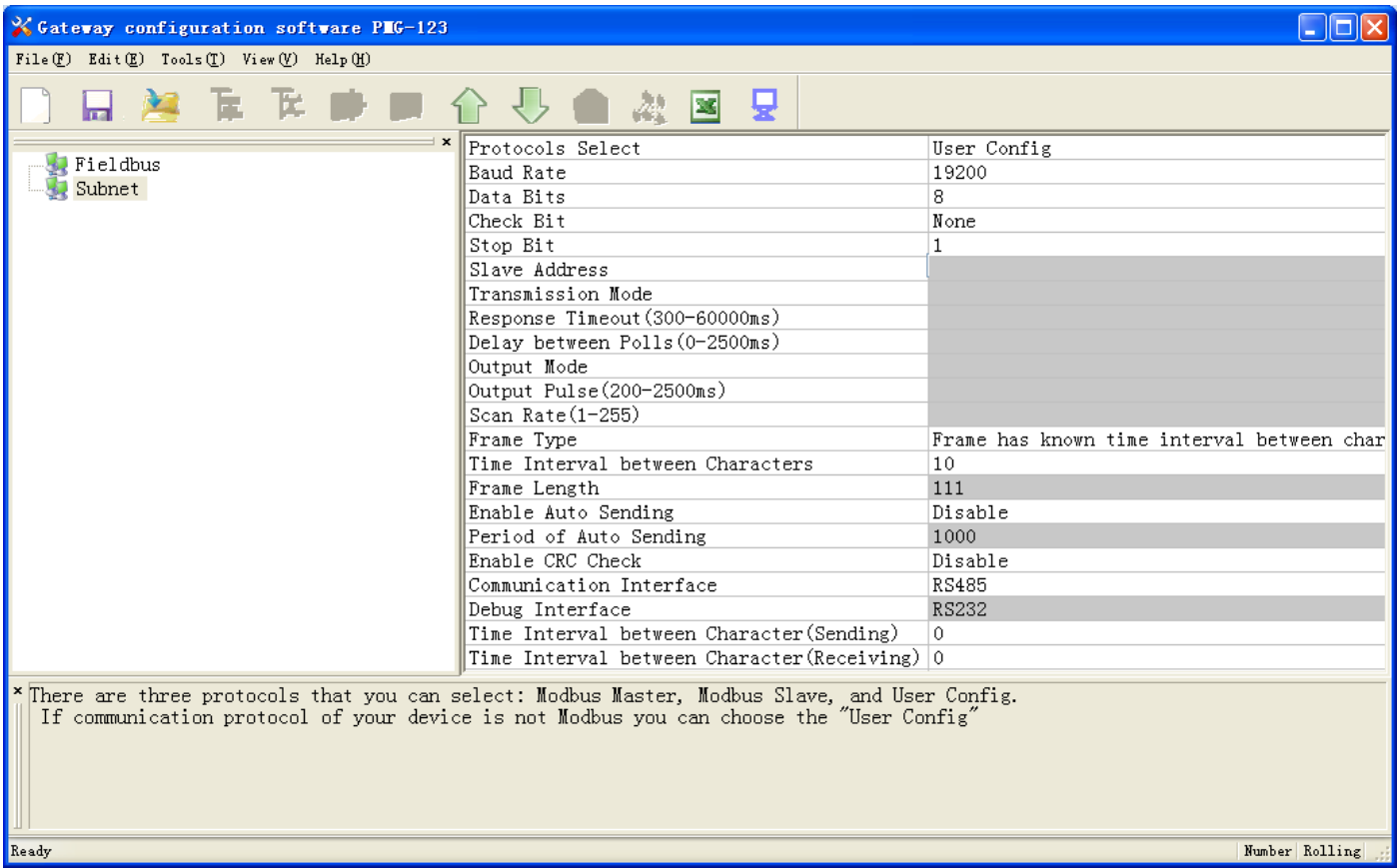

**Modbus communication baud rate**: There are 300, 600, 1200, 2400, 9600, 19200, 38400, 57600 and 115200bps to be selected.

**Data bits**: 8 bits.

Parity check mode: There are none, odd, even, mark and space to be selected.

**Stop bits**: There are 1 and 2 to be selected.

**Frame type**: There are Character timeout and Frame length to be selected.

**Time interval between characters**: It is maximum time interval between characters and used to decide whether a frame is terminated or not. User input, the default is 10, and the range is  $10 \sim 60000$ ms.

**Frame length**: User input, the default is 111 and the range is  $1 \sim 223$ , only when the frame type is frame length, it can be effective.

**Enable auto-sending**: There are Enable and Disable to be selected.

**Period of auto-sending**: User input, the default is 1000 and the range is  $10 \sim 60000$ ms, only when the Enable auto-sending is Enabling, it can be effective.

**Enable CRC check**: There are Enable and Disable to be selected.

**Communication interface:** There are RS232 and RS485 to be selected.(Note: If using the RS422, here select RS485)

**Time interval between characters (Sending)**: Serial port of PM-160 will send every byte according to the time interval. The range of value is 0 to 600, and the unit is 0.1ms. If the value is 100, then the time interval is  $100^*$  0.1 ms =10ms. (Note: The time interval does not contain/cover the frame interval of Modbus protocol)

**Time interval between characters (Receiving)**: Serial port of PM-160 will use this time interval as the judge receiving end basis. The range of value is 0 to 600, and the unit is 0.1ms. If the value is 100, then the time interval is  $100*$ 0.1 ms =10ms. (Note: The time interval does not contain/cover the frame interval of Modbus protocol)

Note: The reference time of gateway receiving data and broking data: Time interval between characters+3.5 character time of Modbus protocol. Make sure that the response wait time is greater than time interval between characters + 3.5 character time.

#### <span id="page-25-0"></span>**5.4.3 Interface of node configuration view**

When the protocol type of subnet is "Modbus master", in the interface of device view, left click a node, and then configuration interface is shown as follow:

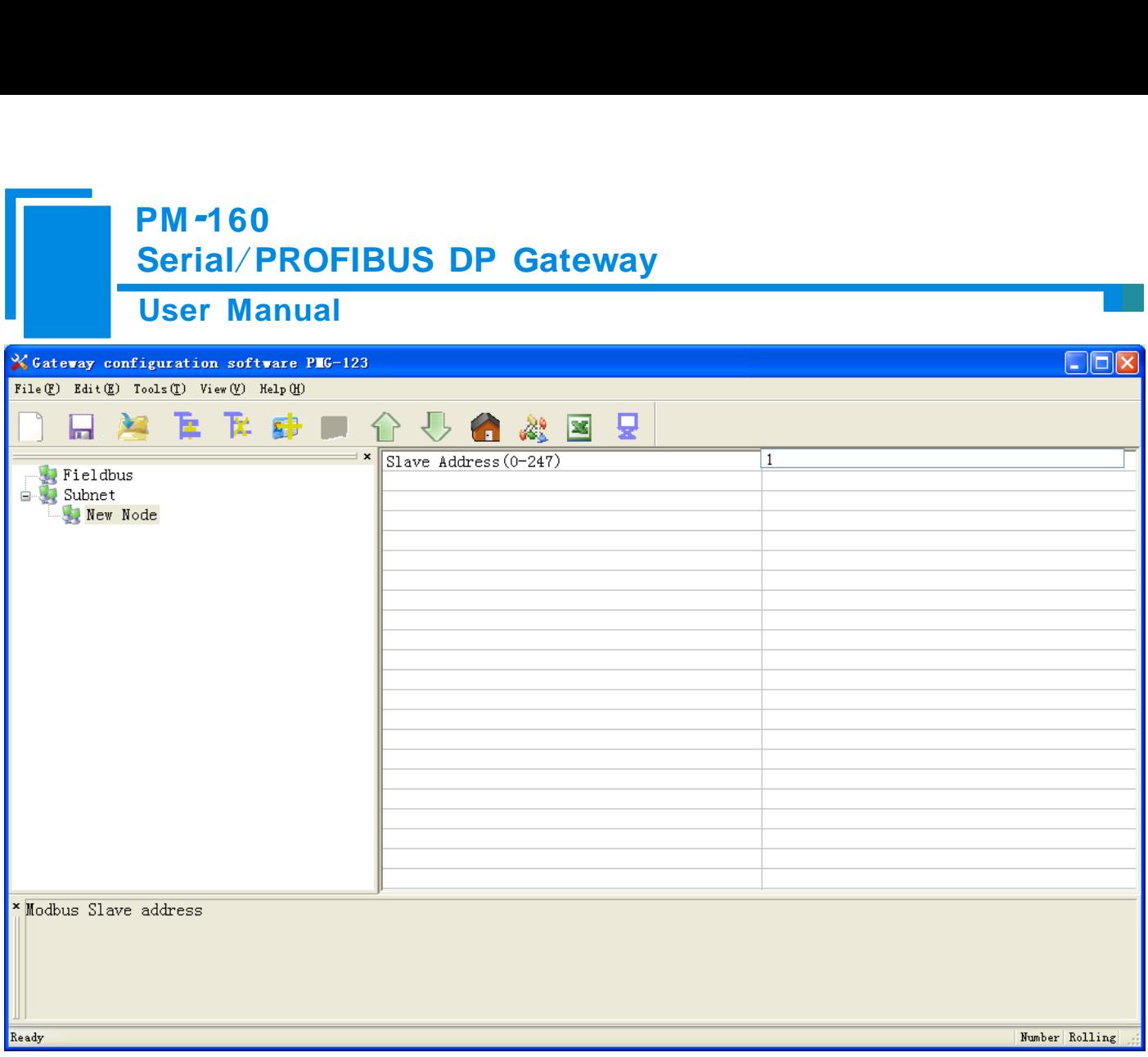

## <span id="page-26-0"></span>**5.4.4 Interface of command configuration view**

In the interface of device view, left click a command and then configuration interface is shown as follow:

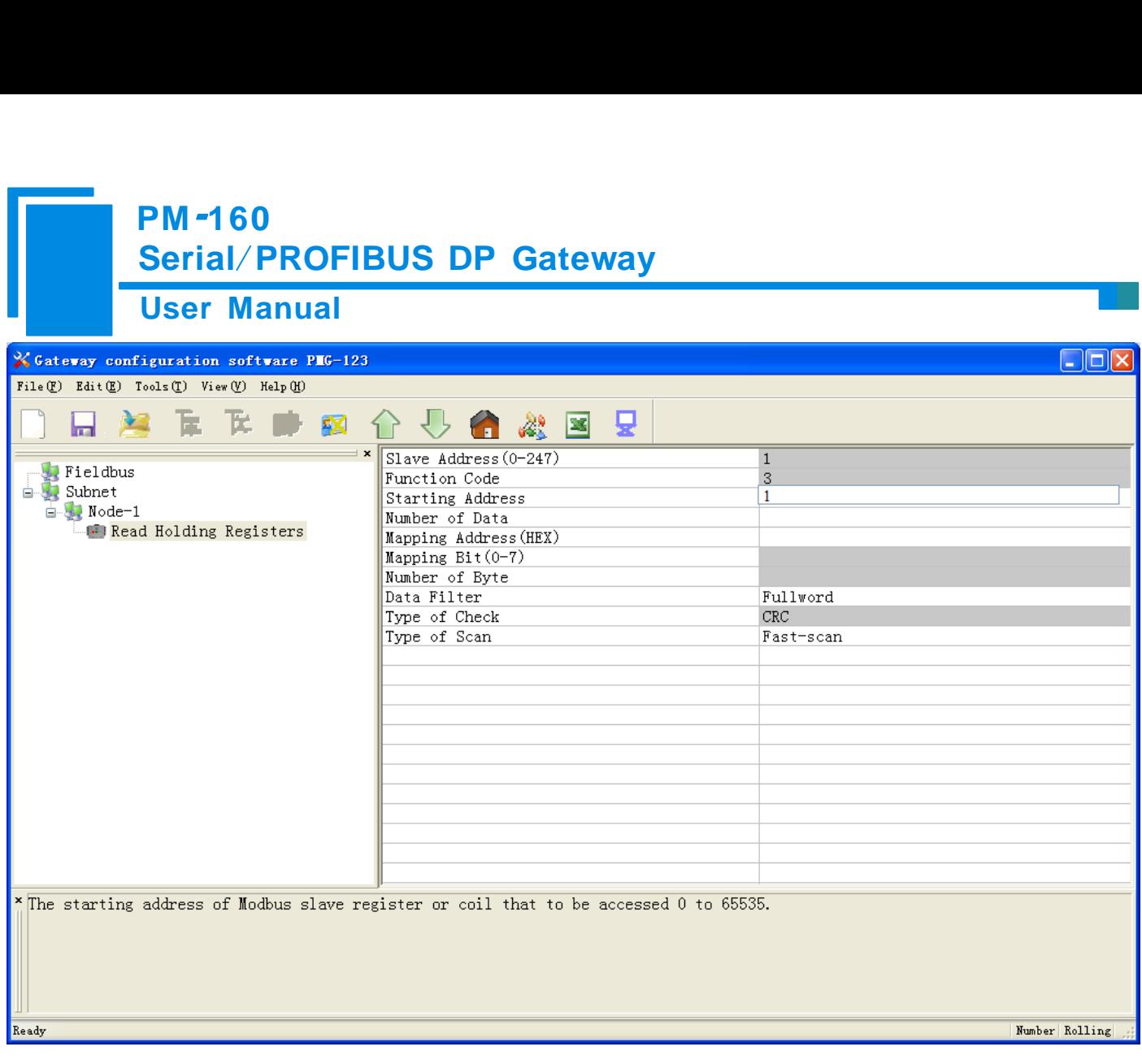

**The starting address of Modbus register**: The starting address of register or switching value or loop and so on in Modbus slave and the range is 0~65535.

**Number of Register**: The length of data. Two bytes are one register.

**Mapping address (HEX)**: The starting address of data in memory buffer of the module.

The address range of data mapping in the module memory:

Read command: 0x0000~ 0x00F3

Write command:  $0x4000 \sim 0x40F3$ 

When write command is used exchanging locally, it also can use:  $0x0000 \sim 0x00F3$ 

**Mapping bit**  $(0 - 7)$ **: For the bit operation commands, the position range of start-bit byte is**  $0 \sim 7$ **.** 

 **Data filter**: There are three kinds of types: full word, high byte, low byte. Every register has two bytes. Full word mapping is taking two bytes of register into gateway memory buffer; High byte mapping is taking the high byte of register into gateway memory buffer; Low byte mapping is taking the low byte of register into gateway memory buffer.

**Type of scan**: There are two kinds of scanning mode: quick-scan and slow-scan. It is fit for requests of user about quick-scan or slow-scan of different commands. Slow-scan is equal to quick-scan being multiplied by scan ratio. (Configure

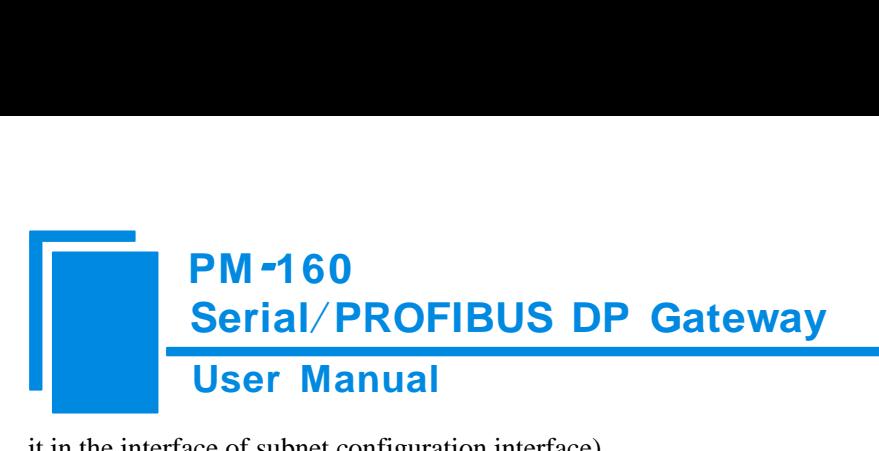

<span id="page-28-0"></span>it in the interface of subnet configuration interface)

#### **5.4.5 Notes View**

Notes view displays the explanation of configuration. The notes that show how to action after N successive response

timeout is shown as follow:

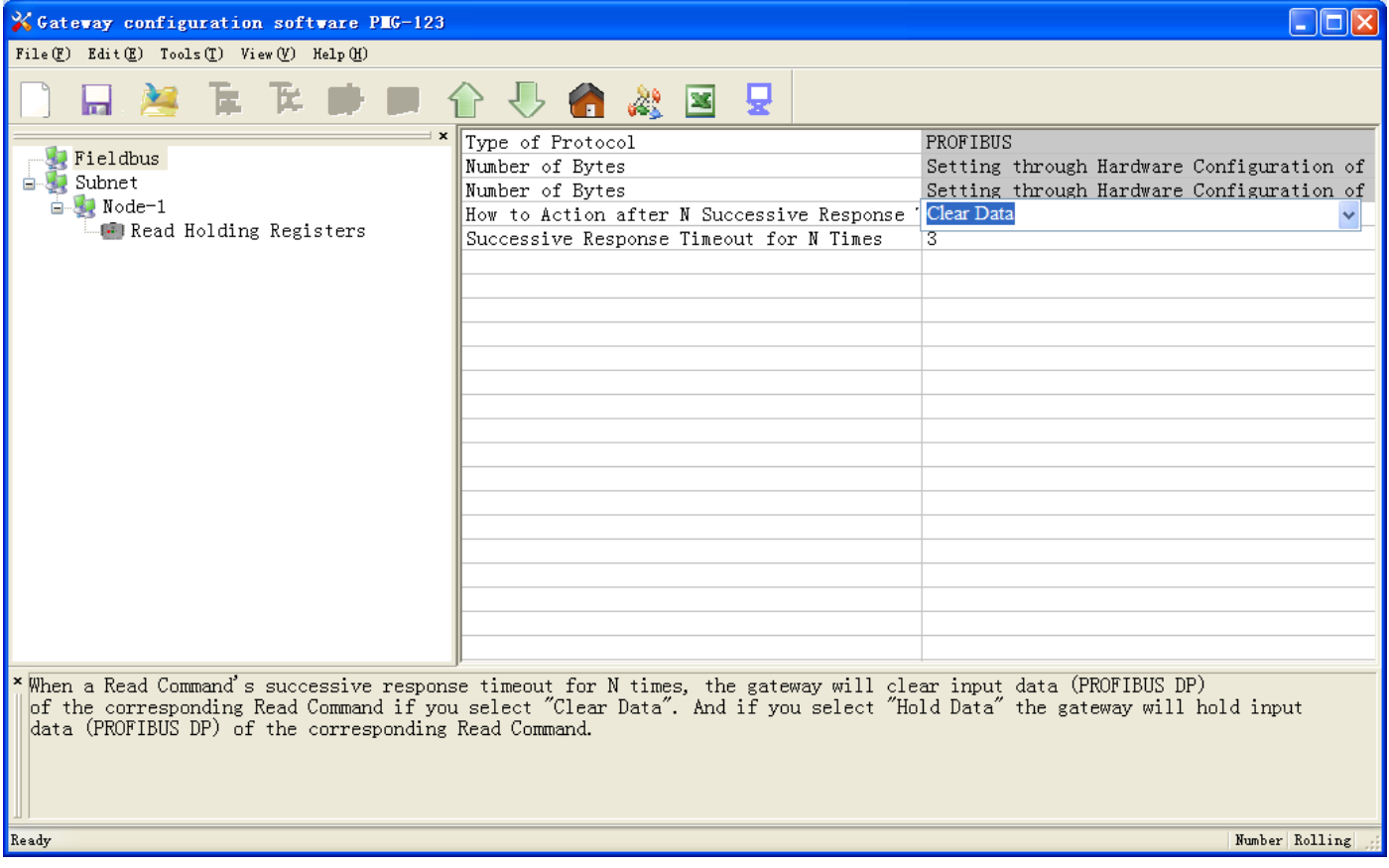

#### <span id="page-28-1"></span>**5.5 Conflict Detect**

For the detection of whether there is conflict of "the starting address of memory mapping", if conflict it can adjust in time. The interface is shown as follow:

#### **PM -160<br>Serial/F PM-160<br>Serial/PROFIBUS DP\_Gateway**<br>User\_Manual **PM -160<br>Serial/PROF<br>User Manual**  $\mathbf{\overline{x}}$ Command List Read Holding Registers Preset Multiple Registers Input Output  $0000$  $\overline{\phantom{a}}$ 4000 0010 4010 0020 4020 0030 4030 0040 4040 0050 4050 0060 4060 0070 4070 0080 4080 0090 4090 00A0 **40A0** 00B0 40B0  $\vert \cdot \vert$  $\blacktriangledown$  $00C0$ **40C0 Output** Conflict Local data exchange Input

### <span id="page-29-0"></span>**5.5.1 Operation of command list**

All the configuration commands can be shown at the command list. Each select box before command is used for checking the memory-mapping location of that command. Click on the command can select the check box, and in the memory-mapping area it can show the corresponding share of spatial location. Click the command again will remove the selected box and it doesn't show the mapping location. The function can be used to conflict detect of memory-mapping area.

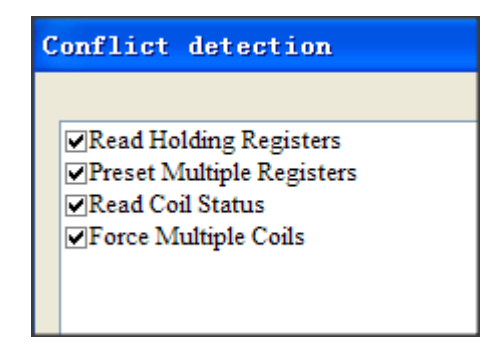

### <span id="page-30-0"></span>**5.5.2 Operation of memory mapping area**

Memory mapping area is divided two parts: input area and output area.

Input-mapping address: 0x0000 ~ 0x3FFF;

Output-mapping address:  $0x4000 \sim 0x7$  FFF.

Each box represents a byte address.

Green: Read command show in the input-mapping area; no conflict;

Yellow: Write command show when the mapping addresses in the input area; no conflict;

Blue: When the address mapping area is located in the output area; no conflict.

Red: Output area or input area, different commands occupy the same byte address, the byte is shown as red.

For bit operation commands, the meanings of above shows are also applicable.

Click the input-output regional grid, whether the grid is occupied or not is shown as follows:

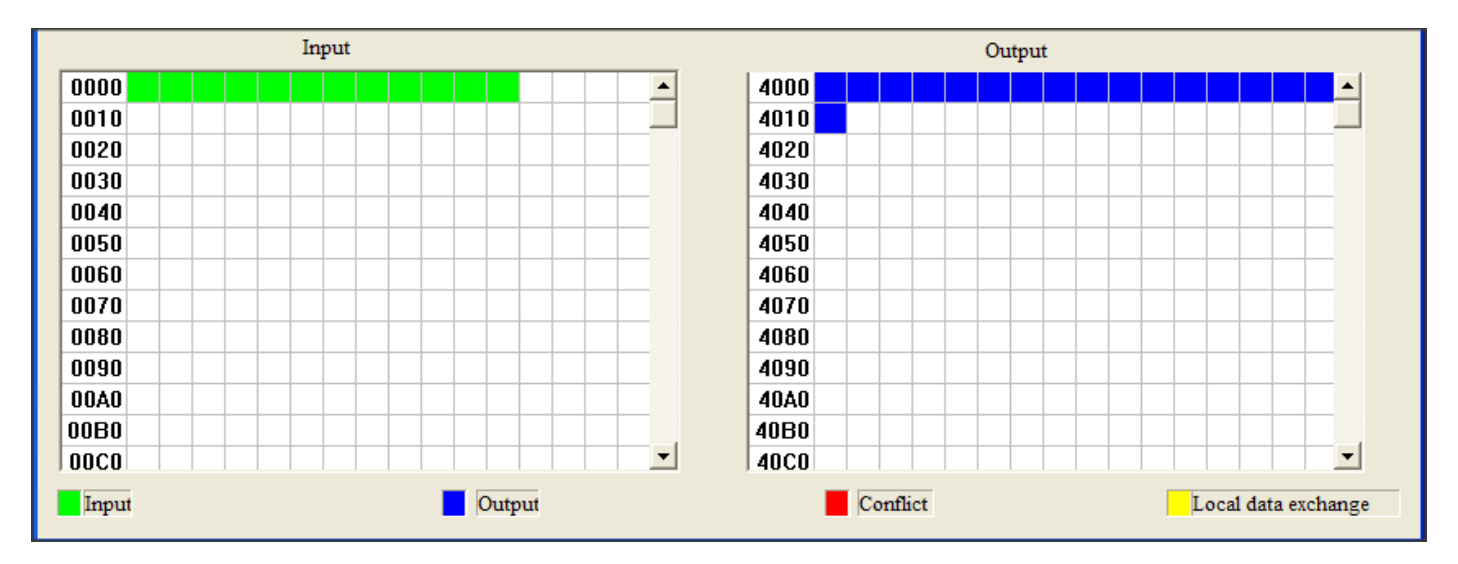

#### <span id="page-30-1"></span>**5.6 Hardware communication**

Hardware communications' menu items are shown as follow:

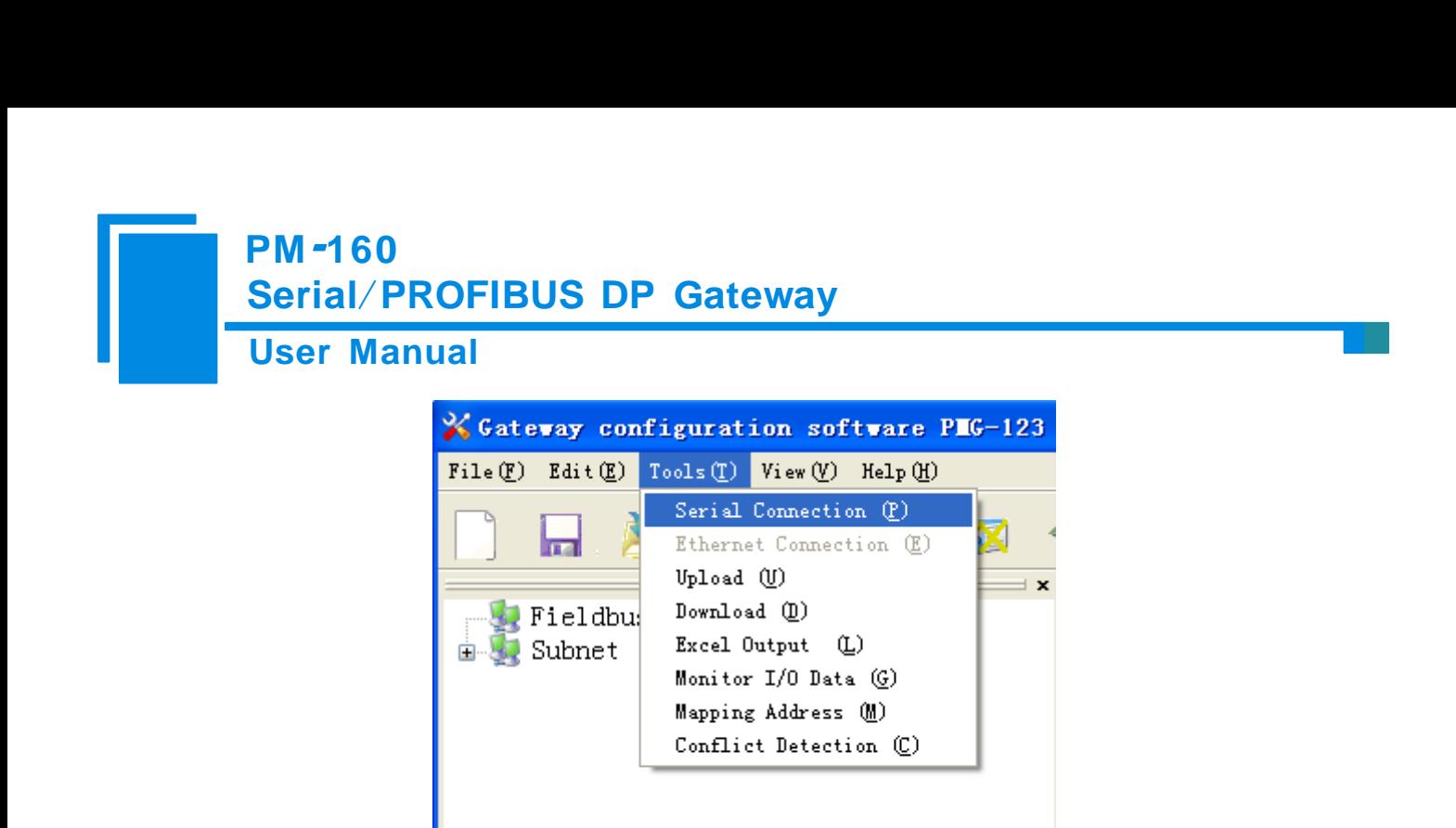

#### <span id="page-31-0"></span>**5.6.1 Serial Configuration**

The software automatically scan the available serial port of system, and the available serial can be shown in serial list. After modifying all items, pressing "OK" to save your settings.

**Notes: Apart from the serial port number, the other parameters are fixed values: 19200, 8, N, 1.**

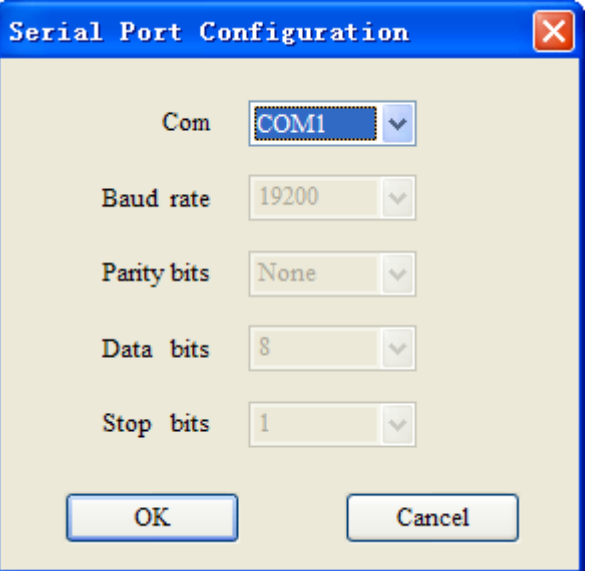

#### <span id="page-31-1"></span>**5.6.2 Upload configuration**

Choose upload configuration, upload the configuration from gateway to the software, the display interface is shown as follows:

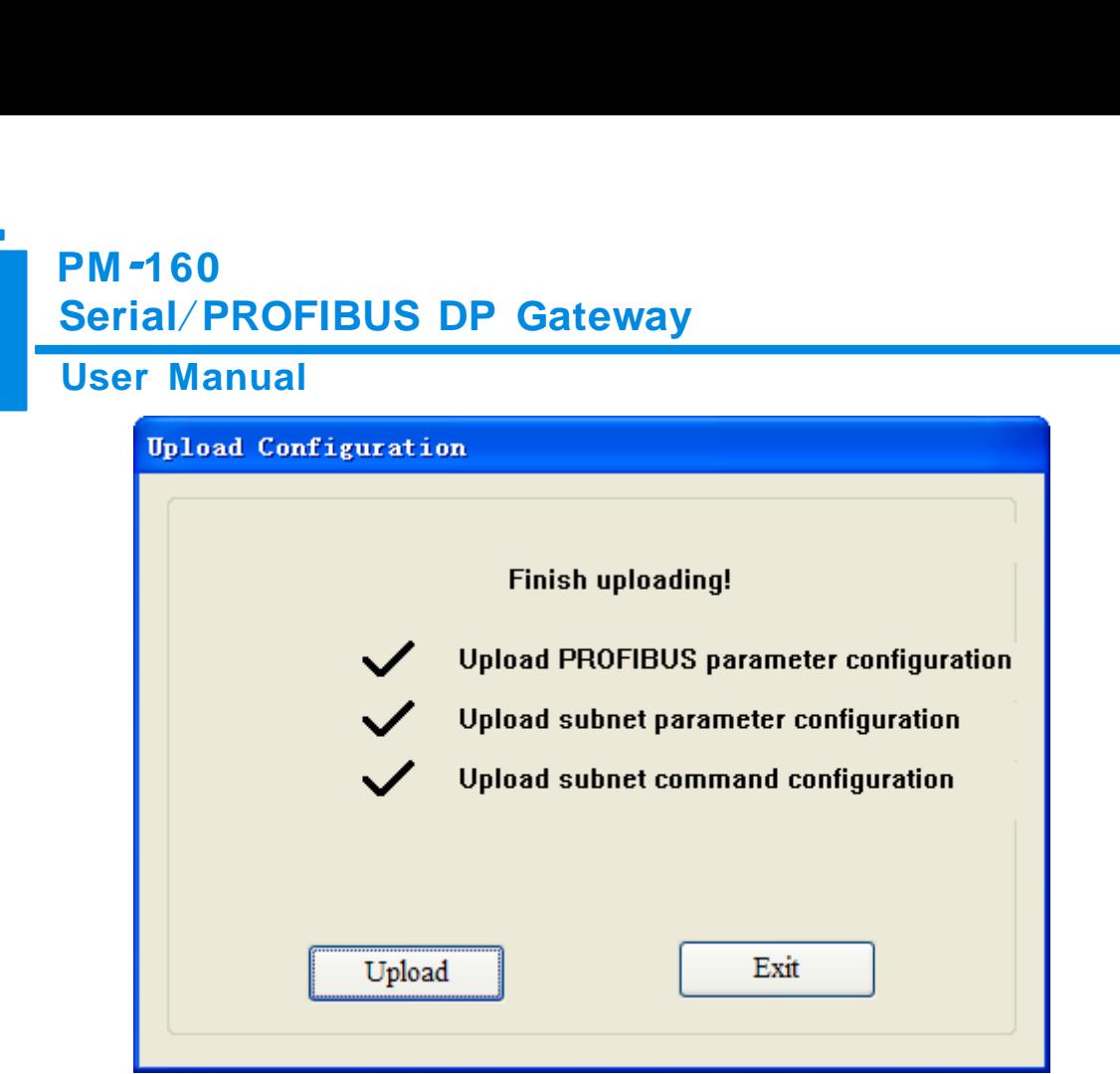

Note: Before uploading the configuration, please check whether the "serial port configuration" is the available port.

#### <span id="page-32-0"></span>**5.6.3 Download configuration**

Choose download configuration, download the configuration from software to the gateway, the display interface is shown as follows:

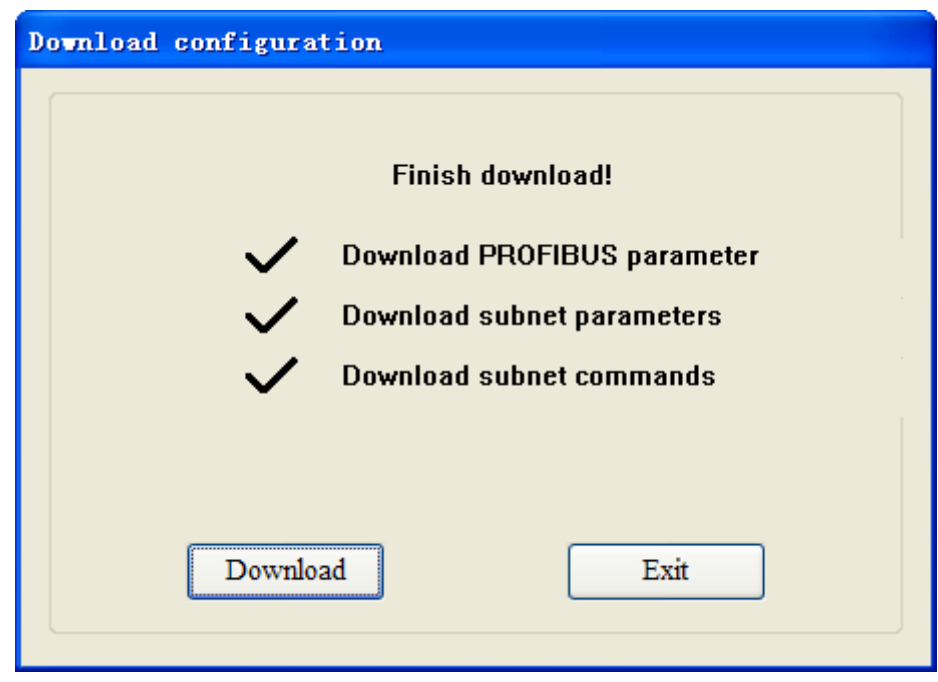

Note 1**:** Before downloading the configuration, please check whether the "serial port configuration" is the available port.

Note 2: Before downloading the configuration, make sure that all configurations has been completed.

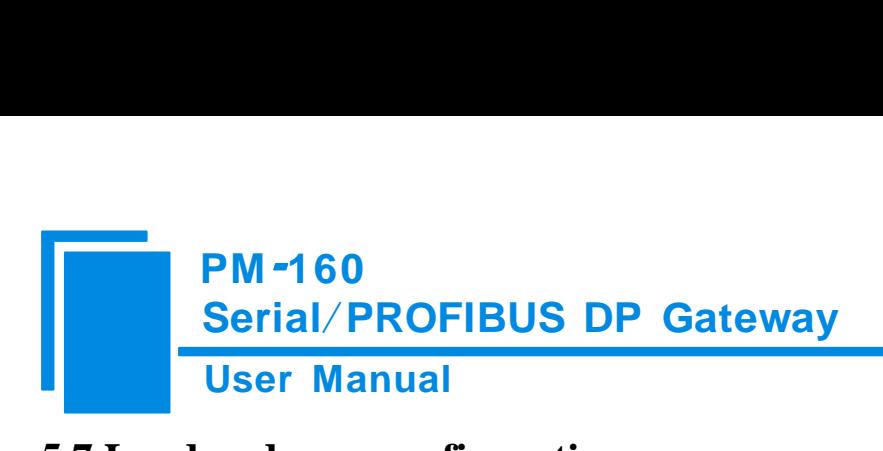

### <span id="page-33-0"></span>**5.7 Load and save configuration**

#### <span id="page-33-1"></span>**5.7.1 Save Configuration project**

Choosing "Save" can save a project.

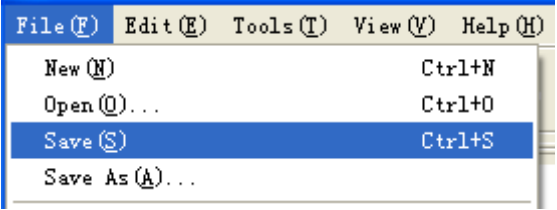

#### <span id="page-33-2"></span>**5.7.2 Load configuration project**

Choosing "Open" can open a saved project before.

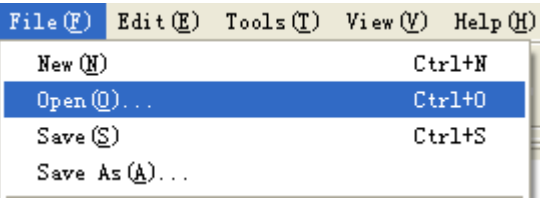

#### <span id="page-33-3"></span>**5.8 Output excel document**

Excel document helps users to examine the configuration related.

Choose the icon , save the configuration as excel document and choose the right path.

Double-click to open excel document, three modes as "Modbus master", "Modbus slave", "Universal mode" are

different from each other slightly.

Modbus master: The document has three parts: "Command List", "Fieldbus", and "Subnet".

Command list: Modbus command list

Fieldbus: Bus type and relevant parameters

Subnet: Modbus subnet parameters

As follows:

# **PM -160<br>Serial/PROF<br>User Manual**<br>slave: The document h **PM-160<br>Serial/PROFIBUS DP\_Gateway**<br>User\_Manual **PM -160<br>Serial/F**

Modbus slave: The document has two parts: "Subnet" and "Fieldbus".

Subnet: Modbus subnet parameters

Fieldbus: Bus type and relevant parameters

#### As follows:

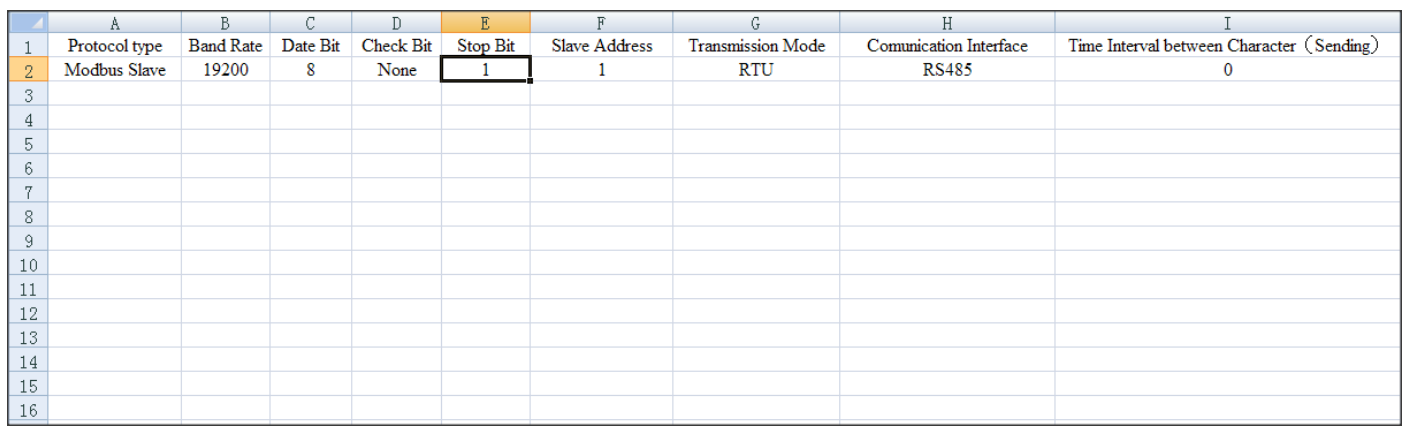

Universal mode: The document has two parts: "Subnet" and "Fieldbus".

Subnet: Modbus subnet parameters

Fieldbus: Bus type and relevant parameters

As follows:

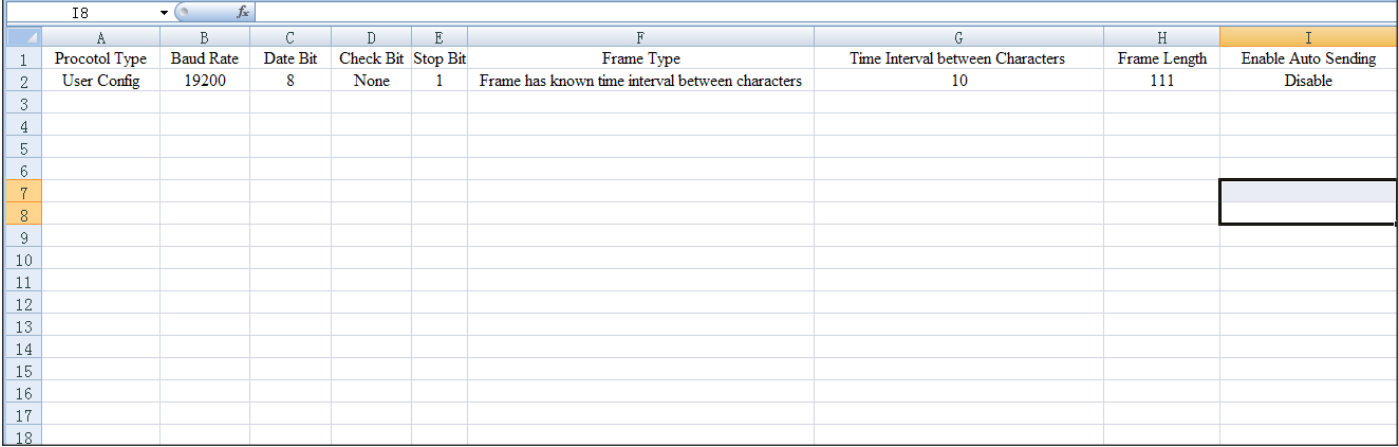

#### <span id="page-34-0"></span>**5.9 Monitor I/O Data**

This function is for debugging Modbus network communications, the interface is shown as follows:

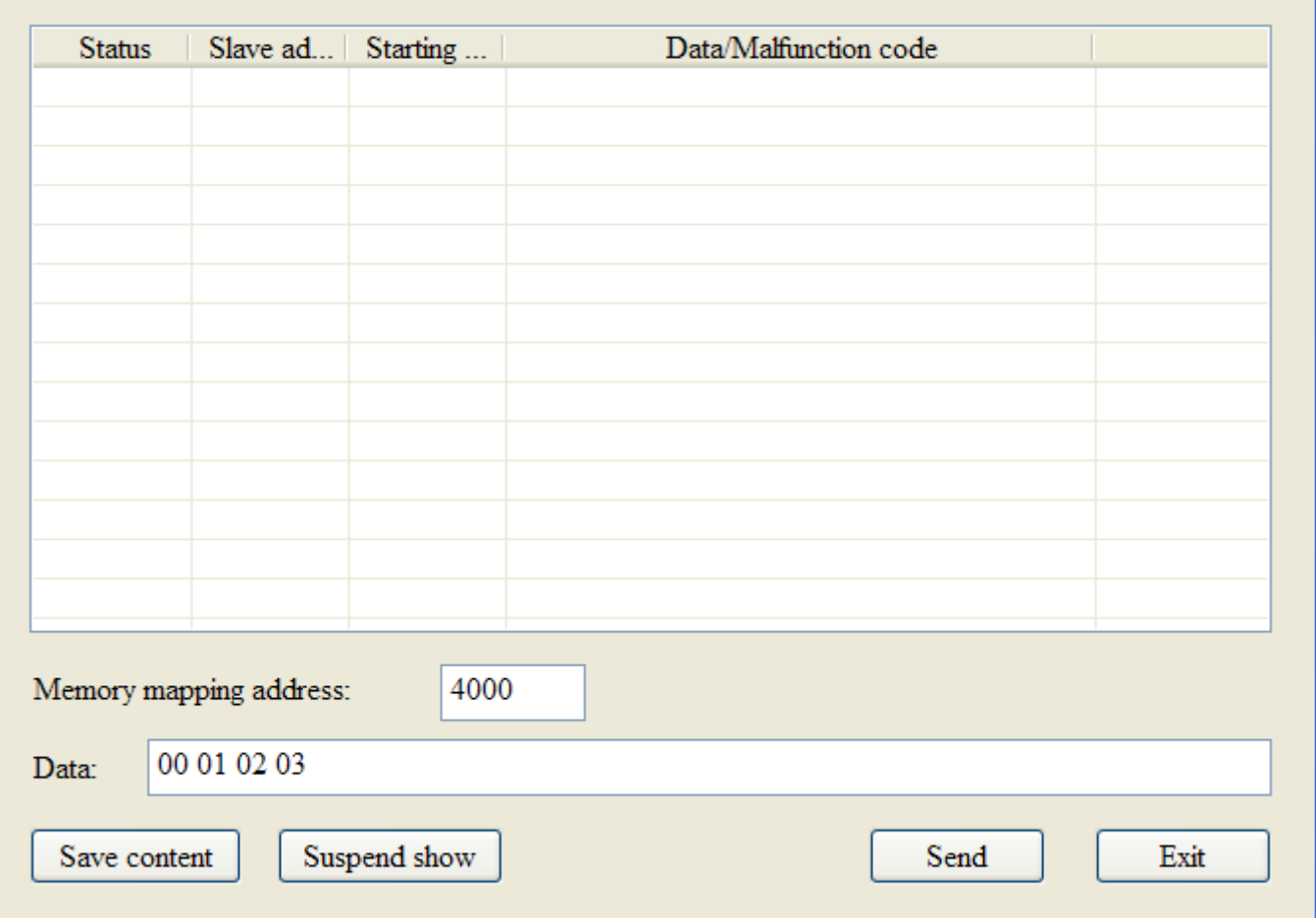

Memory mapping address: Starting address of data writing in the gateway

Data: Data writing into the gateway

When Modbus has no response or response timeout:

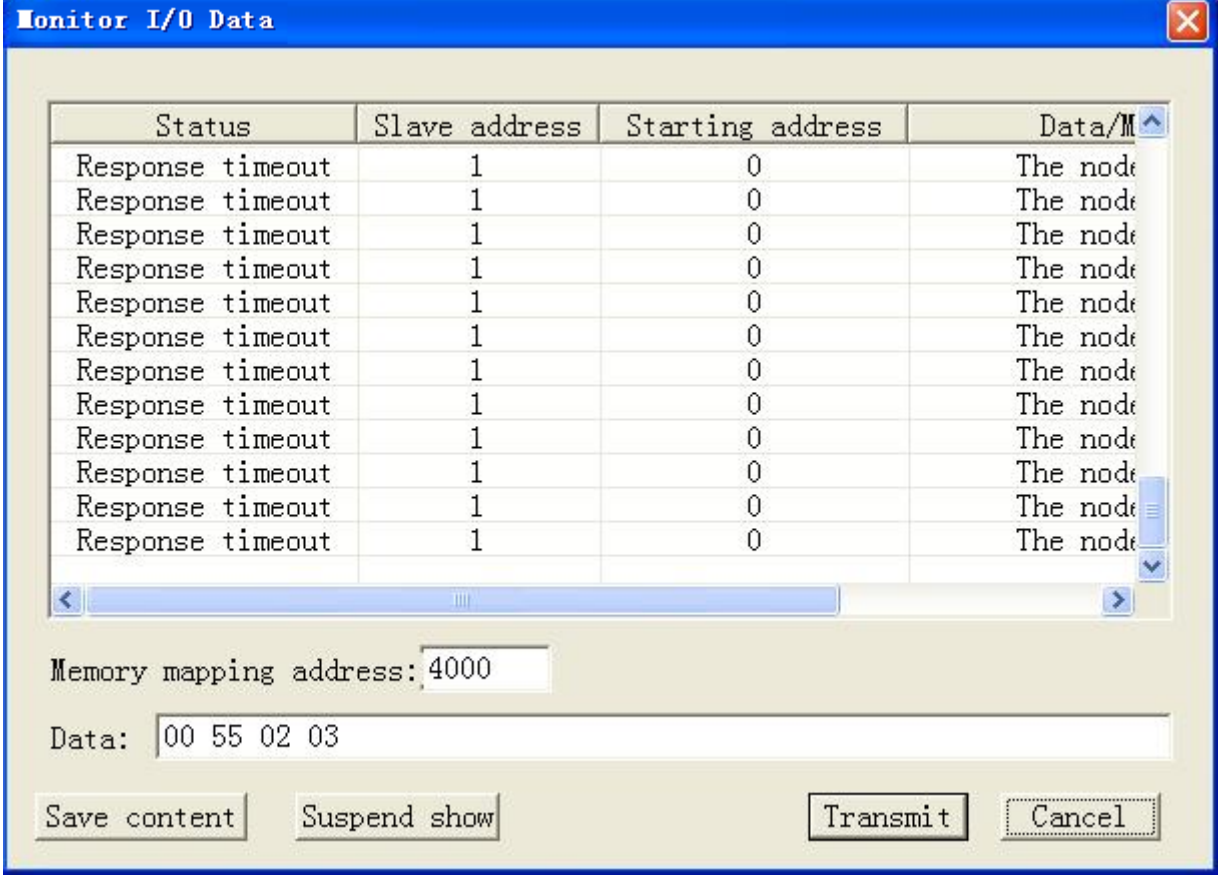

When Modbus responses are right:

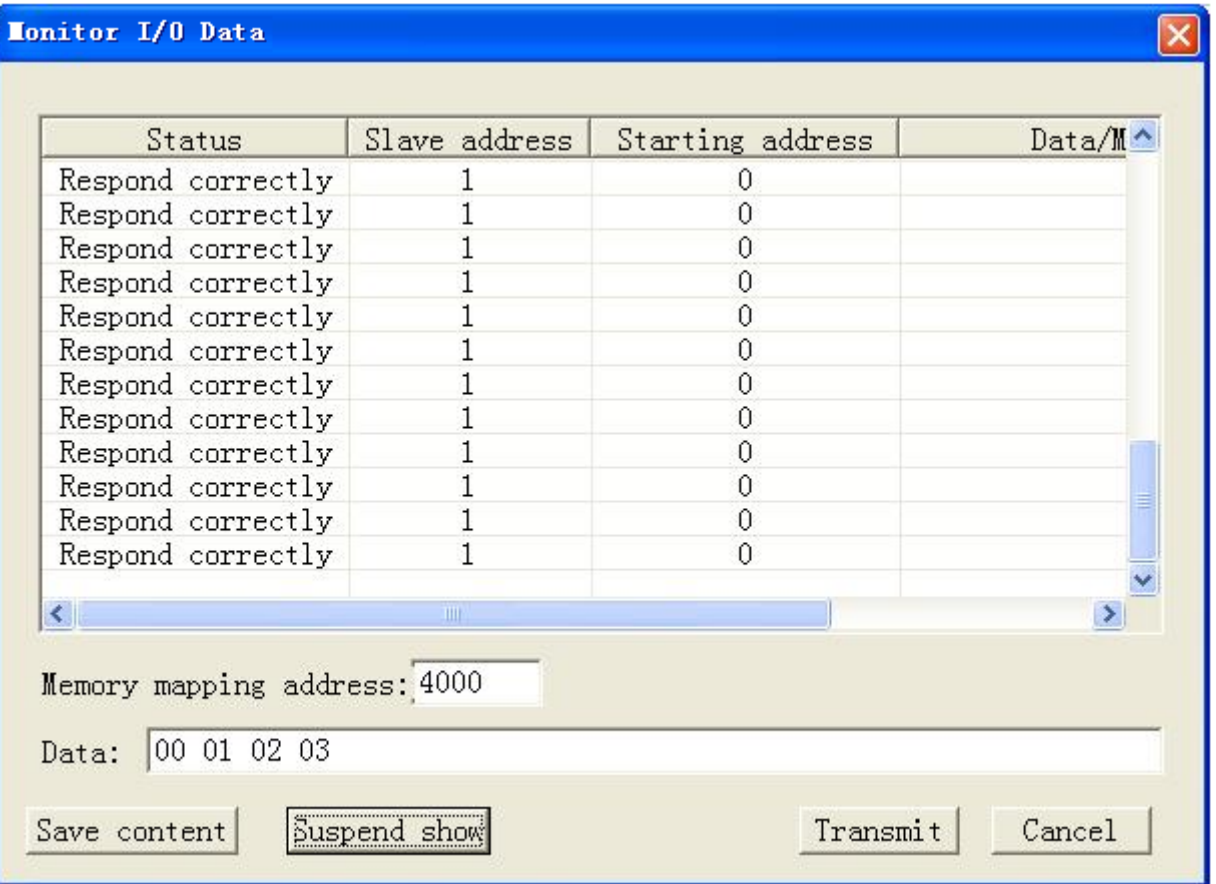

After filling the "Memory mapping address" and "Data" rightly, users can click on "Transmit" button to transmit the packet.

User clicks on the "Save content" button can save the received data to a computer's hard disk.

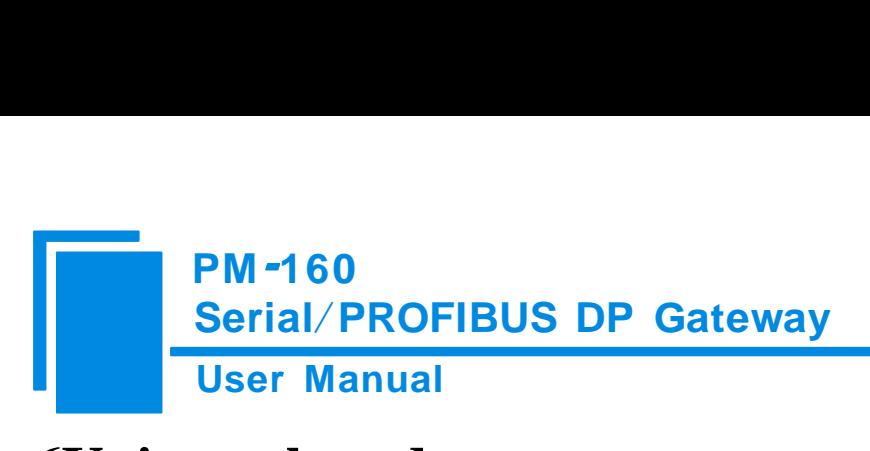

# <span id="page-38-0"></span>**6Universal mode**

#### <span id="page-38-1"></span>**6.1 Data exchange**

This product provides the communication between PROFIBUS DP and RS485/RS232. The communication between PROFIBUS DP and RS485/RS232 is bidirectional. The output-data of PROFIBUS DP can be sent to RS485/RS232 fieldbus through the interface of RS485/RS232 and the data received from RS485/RS232 is put into input-data of PROFIBUS DP. Data exchange is shown as follows:

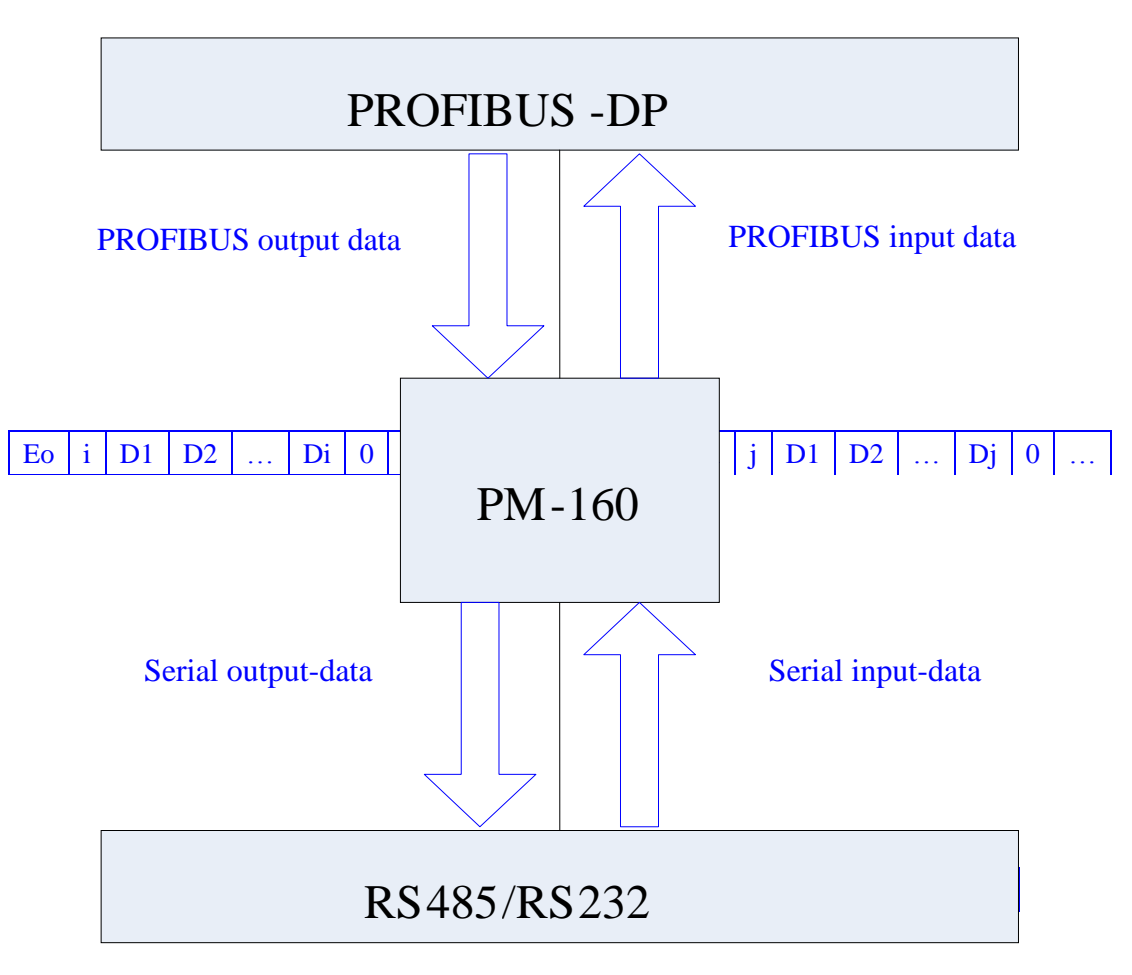

Above, " $E_0$ " is transaction number of PROFIBUS output data; "i" is serial data number included in output data being transmitted; "D1" to "Di" are data being transmitted by serial; "E<sub>i</sub>" is transaction number of PROFIBUS input data; "j" is serial data number included in input data receiving form serial; "D1" to "Dj" are data receiving form serial.

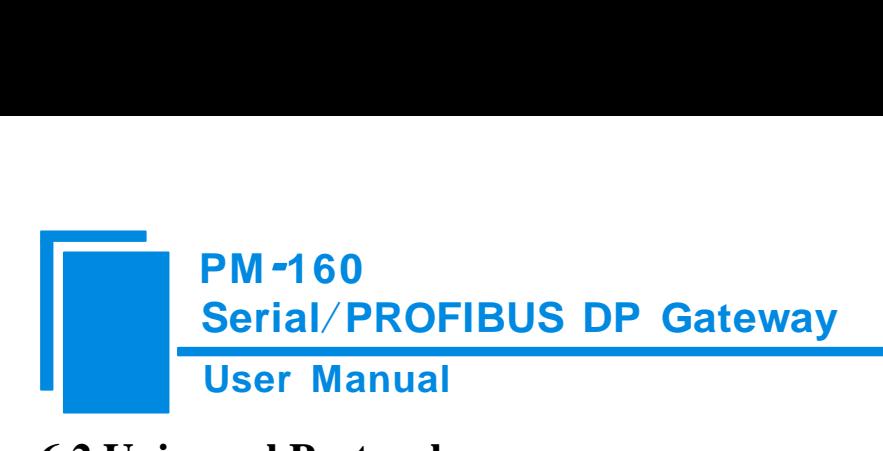

#### <span id="page-39-0"></span>**6.2 Universal Protocol**

#### **PROFIBUS DP output-data format:**

[Transaction number][Length of serial output-data n][Serial output-data 1]… [Serial output-data n] [0x00] … [0x00]

 $|n$  –  $|$  –  $m$  –

#### Note:

The number of PROFIBUS DP output-byte should be greater than or equal to  $n + 1$ ;

M 0x00 are filling data (also for arbitrary number),  $n + m +1$  should be equal to the number of PROFIBUS DP output-byte.

Transaction number: When transmit output-data, the transaction number must add 1 to show a new frame data.

#### Example:

If users select the number of PROFIBUS DP input-byte and output-byte is 8-byte input and 8-byte output, length of serial output-data is 3, data are 01 02 03. Current transaction number is 0.

The format of output-data is:

[01][03][01][02][03][00][00][00][00]

#### **PROFIBUS DP input-data format:**

[Transaction number][Length of serial input-data n] [Serial input-data 1] … [Serial input-data n] [0x00] … [0x00]

|— n —| |— m —|

Note:

The number of PROFIBUS DP input-byte should be greater than or equal to  $n + 1$ ;

M 0x00 are filling data (also for arbitrary number),  $n + m +1$  should be equal to the number of PROFIBUS DP input-byte.

Transaction number: The transaction number adds 1 showing a new frame input data.

#### Example:

If users select the number of PROFIBUS DP input-byte and output-byte is 8-byte input and 8-byte output, length of

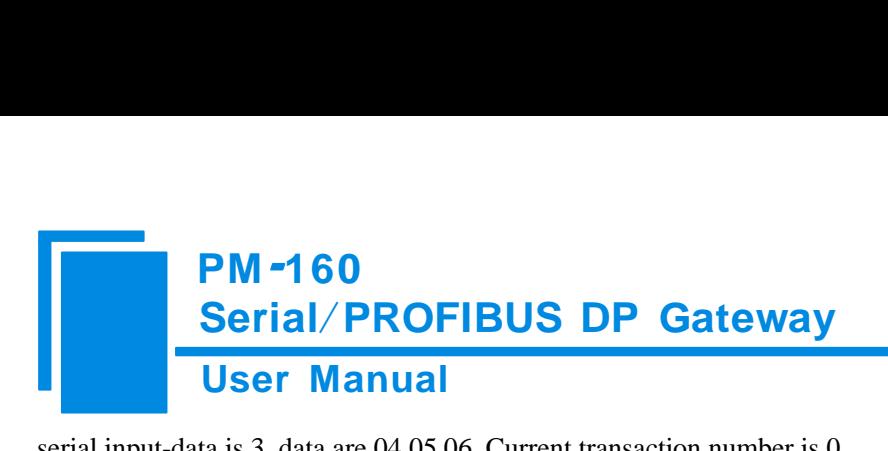

serial input-data is 3, data are 04 05 06. Current transaction number is 0.

The format of input-data is:

[01][03][04][05][06][00][00][00][00]

# <span id="page-41-0"></span>**7 How STEP7 Access Data of Gateway and Select Data Module**

#### <span id="page-41-1"></span>**7.1 How STEP7 access data of gateway**

PM-160 provide Modules shown as follow. The max number of modules is 64 when configuring Step7. The max number of input bytes is 244, the max number of output bytes is 244 and the max number of input bytes add output bytes is 488.

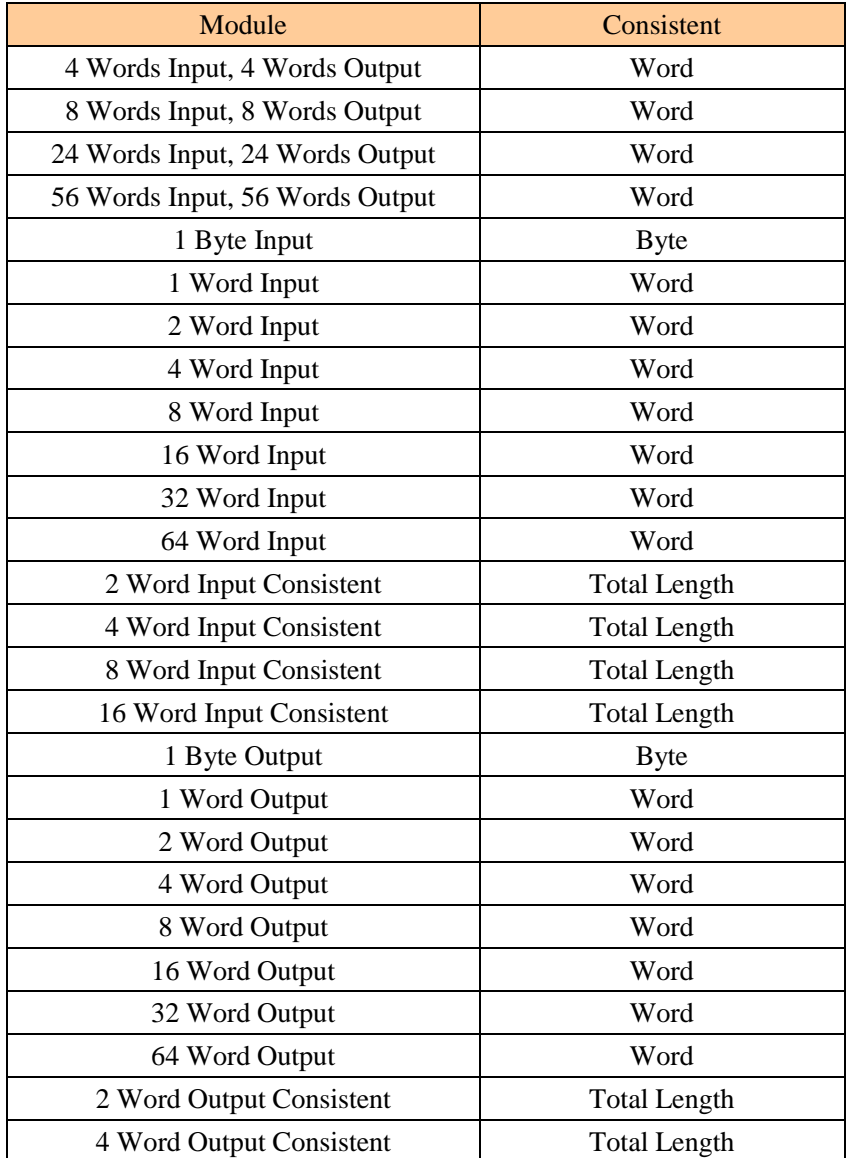

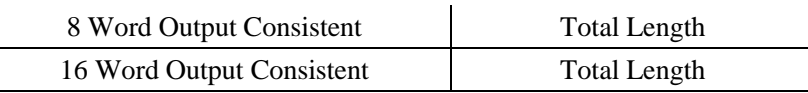

Above, the modules of PM-160 include: word consistent, byte consistent and total length.

For modules which with word and byte as its consistent, users can apply "MOVE" command read and write data in

#### Step7 programming.

For modules which with total length as its consistent, users can apply "SFC 14" read data and "SFC 15" write data in Step 7 programming.

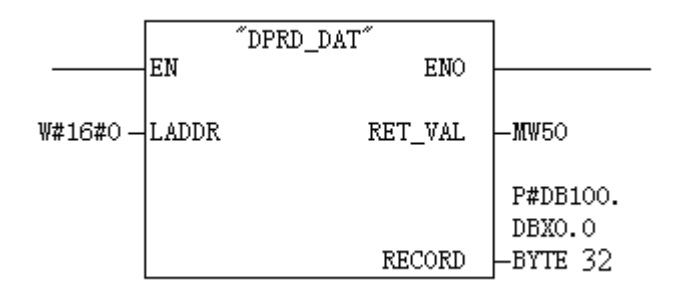

SFC14

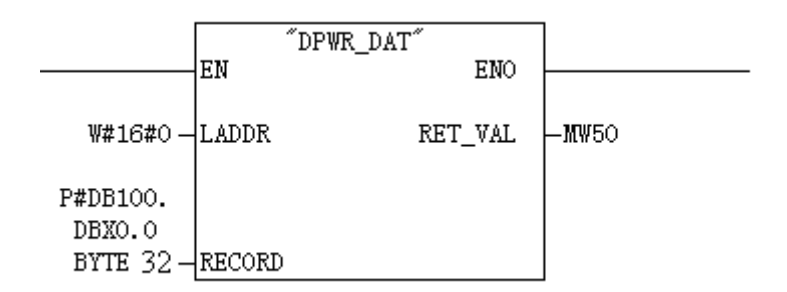

SFC15

#### <span id="page-42-0"></span>**7.2 How STEP7 select data module**

General, when the module include "consistent" show the module with total length as its consistent, such as "2 words Input Consistent". When you choose the module, you must use "SFC 14" access the data address and read data. When a data of Modbus slave is two-word data, and need high accuracy and real-time, users general select "2 words Input Consistent", and do not select "2 words Input". When PLC read data it access the data module through "SFC14", and it can

prevent data jump in process of data transmission.

The selection can be many for user's need of different bytes. Such as: When users need 20-word input ( The data number of PLC reading form Modbus slave is 20), users can select input modules that are greater than or equal to "20 word input" module (32words Input、64words Input...) or input and output modules that are greater than or equal to "20 word input" module  $(56 \text{ words Input}, 56 \text{words Output})$ .

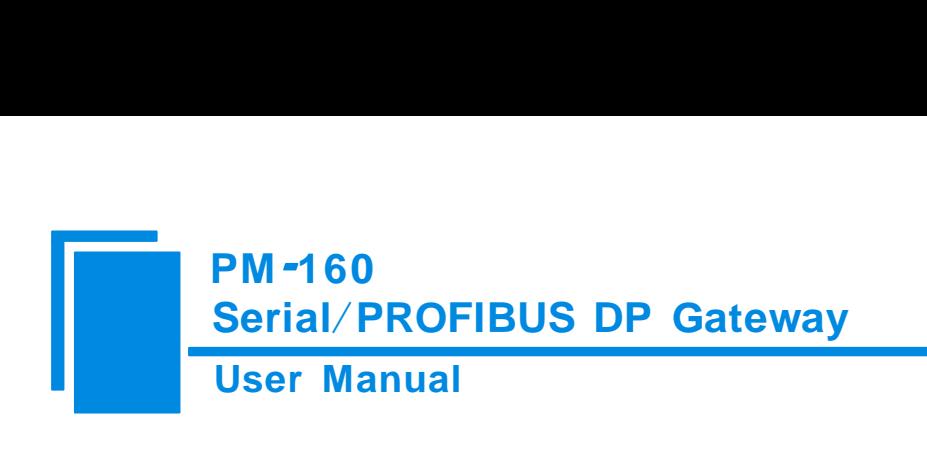

## <span id="page-44-0"></span>**8 Installation**

#### <span id="page-44-1"></span>**8.1 Machine Dimension**

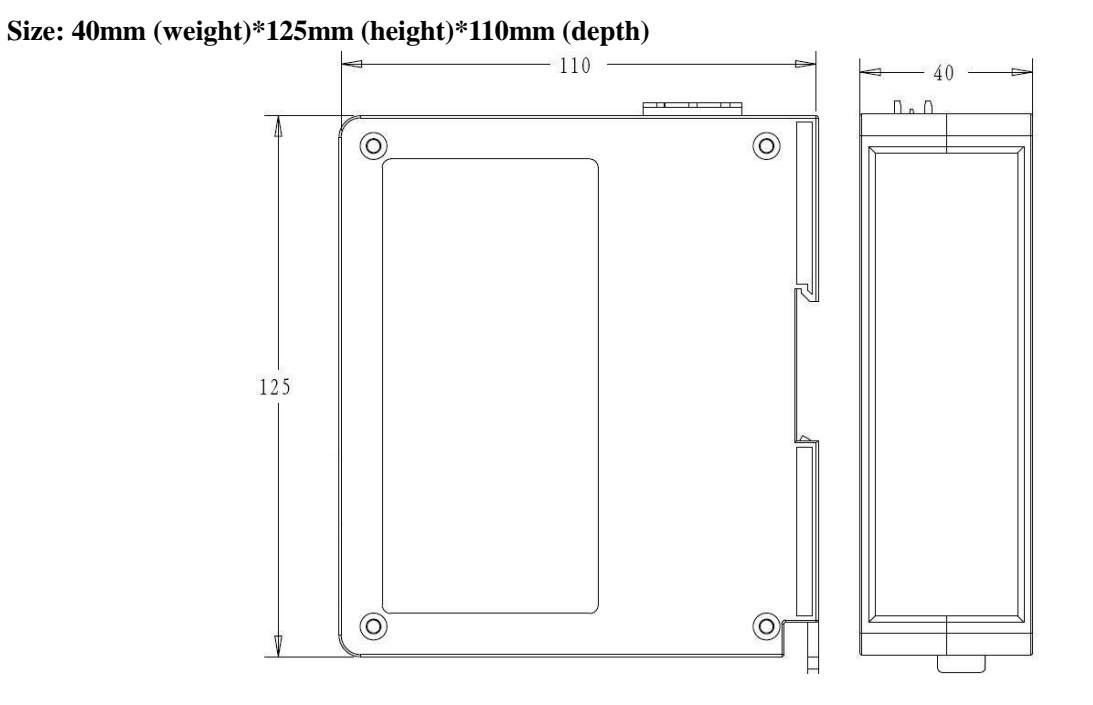

### <span id="page-44-2"></span>**8.2 Installation Method**

Using 35mm DIN RAIL

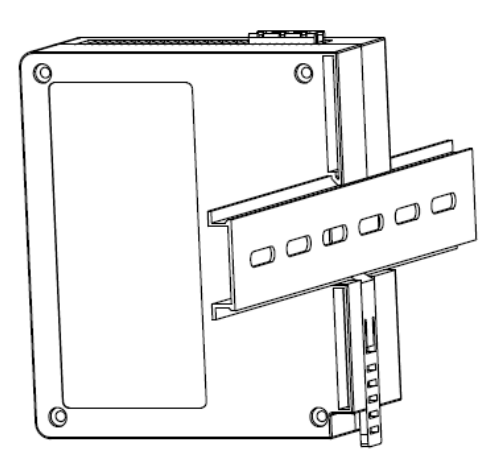

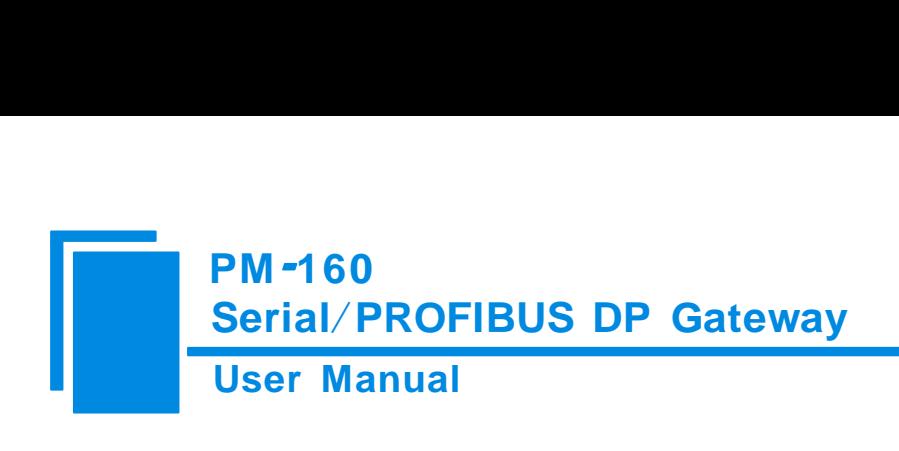

## <span id="page-45-0"></span>**9 Introduction to optional attachment**

#### **RS25——RS232/RS485 Isolated converters**

RS25 is a product of SiboTech, and it is a RS232/RS485 isolated converter.

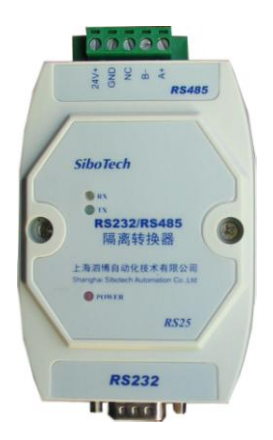

Function: Provides communication between RS232 and RS485.

Features: With 3000V photoelectric isolation, be applicable to the industrial scene with multivariate environment.

More information, please visit[: www.sibotech.net/en](http://www.sibotech.net/en)

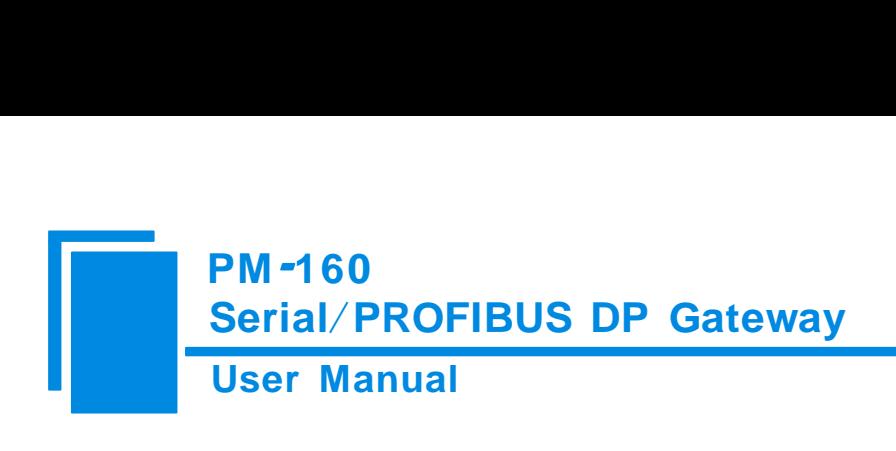

# <span id="page-46-0"></span>**Appendix A: Using STEP 7 Set PROFIBUS DP**

The following show how to use STEP7 to configure PM-160:

First of all, copy \*. Gsd file to the following path: *Step7\S7data\gsd\*

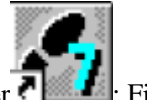

1. Open SIMATIC Manager  $\blacksquare$ ; Figure 1:

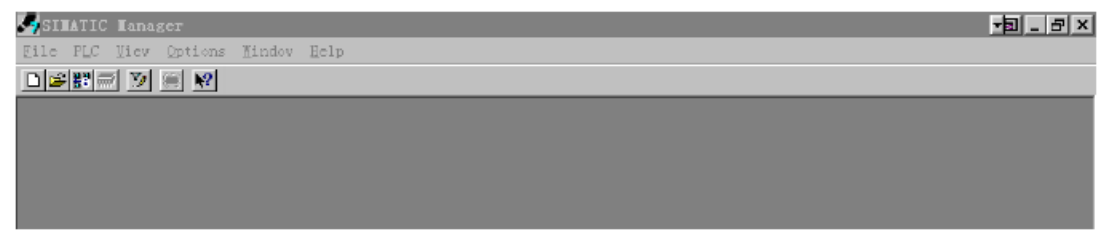

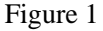

2. Open File, and then New, create a new project; Figure 2:

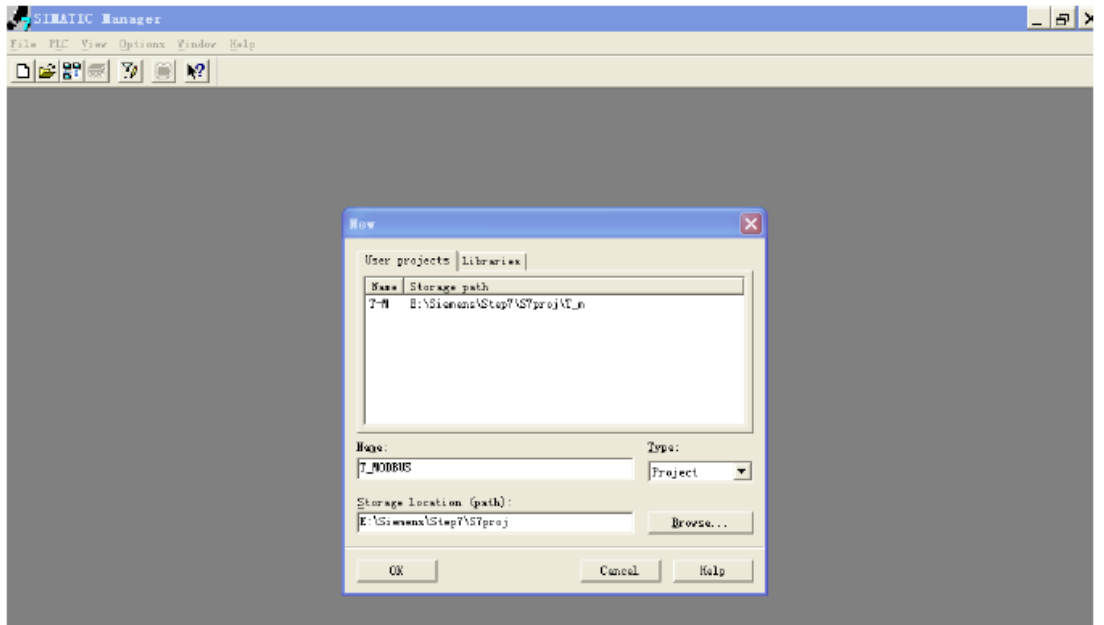

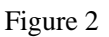

3. Click Insert, Station and then SIMATIC 300 Station; Figure 3

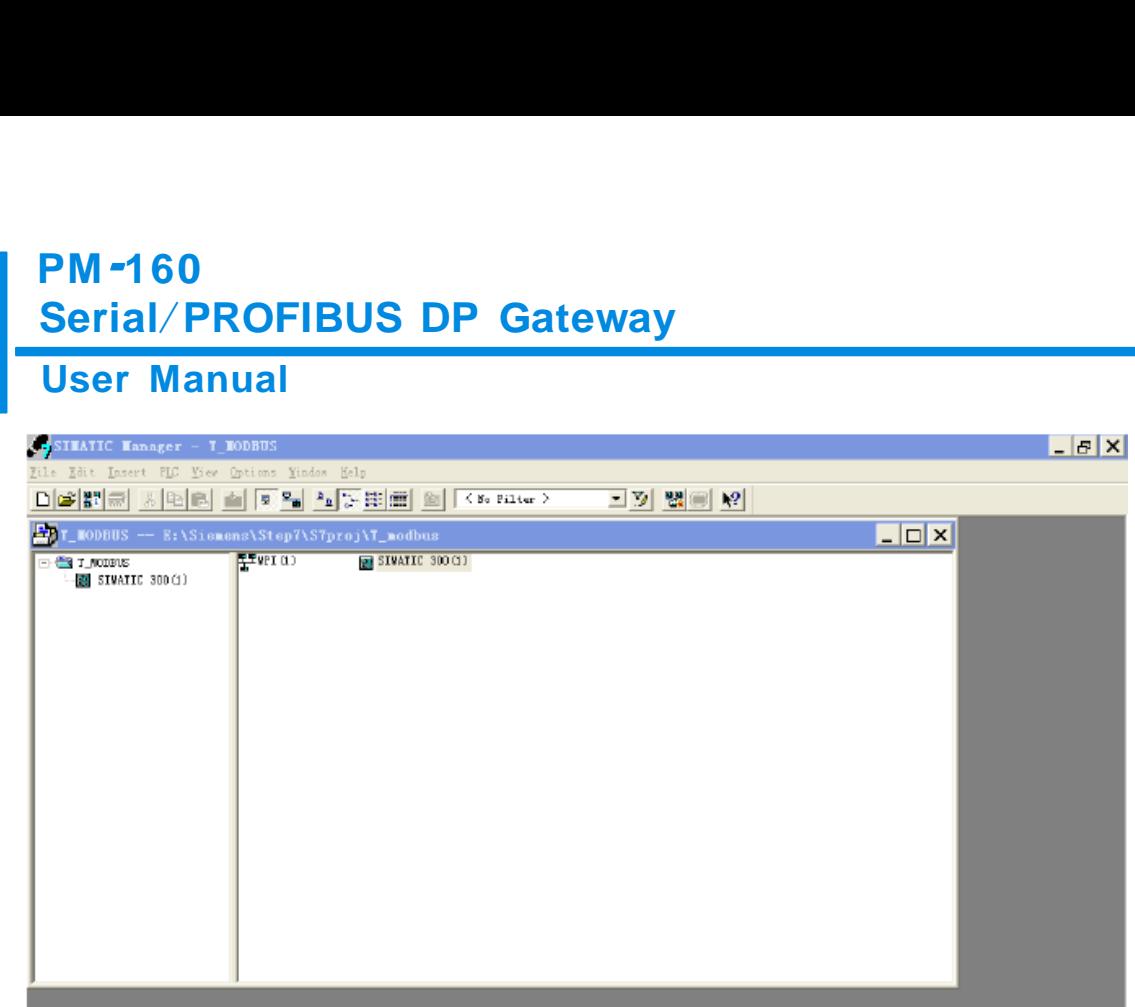

Figure 3

4. Open S7 PLC hardware configuration

Open SIMATIC 300(1) and then double-click Hardware; Figure 4

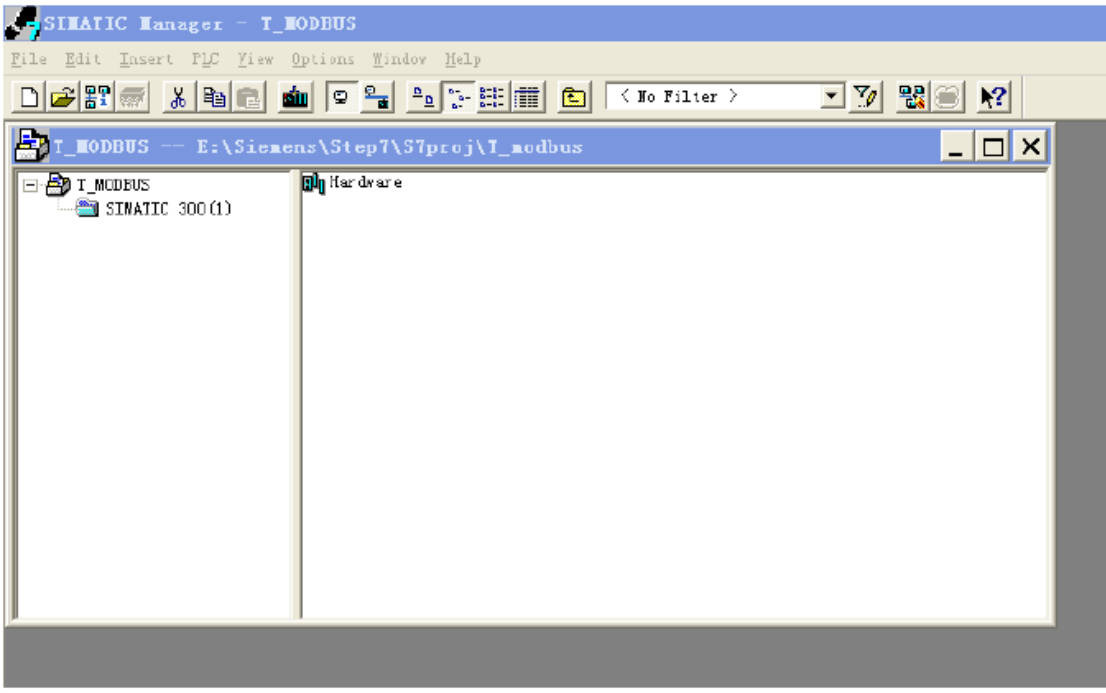

Figure 4 5. In the menu, select Options and Install GSD file, Update GSD in the device catalog

# **PM -160<br>Serial/PROF<br>User Manual**<br>A<sup>IN Config - ISTATIC 30000</sup> **PM-160<br>Serial/PROFIBUS DP\_Gateway**<br>User\_Manual **PM -160<br>Serial/F**

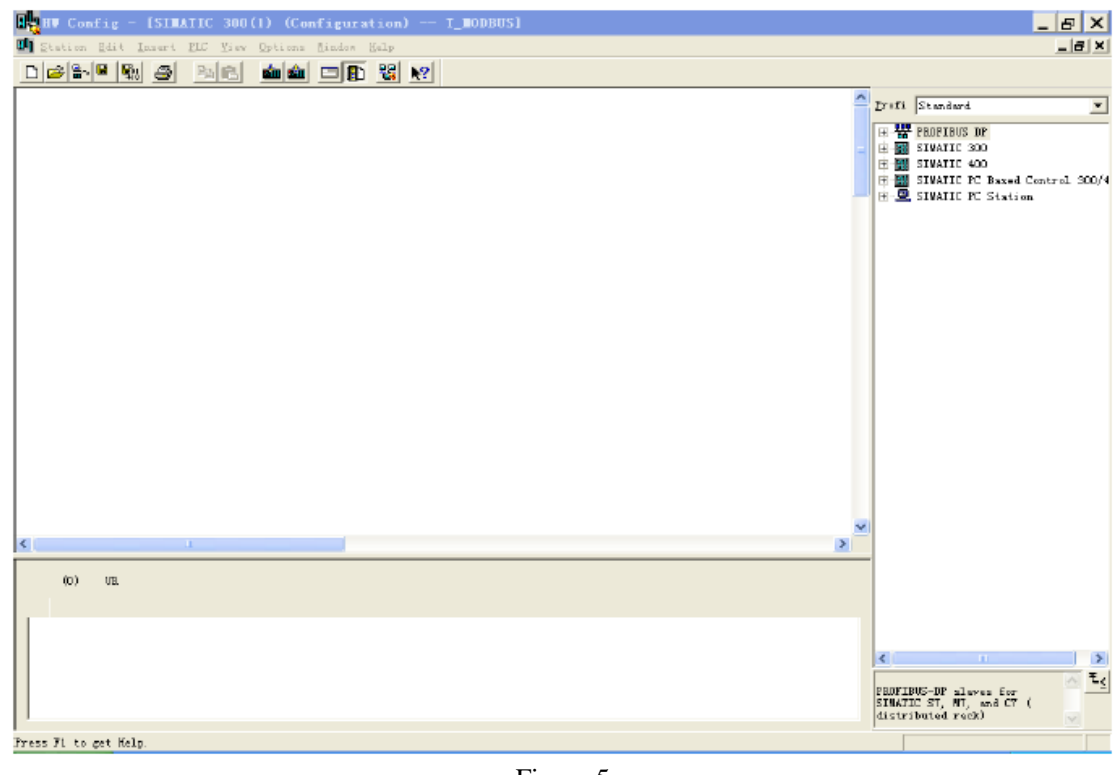

Figure 5

6. Here you can find your equipment in the right side of the window ; Figure 6

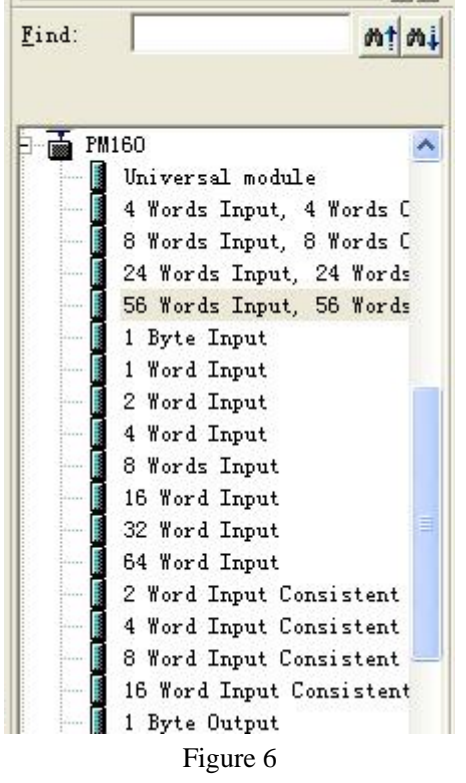

7. Set PLC rack, click the "Hardware Catalog \ SIMATIC 300 \ RACK-300 \ Rail"; Figure 7

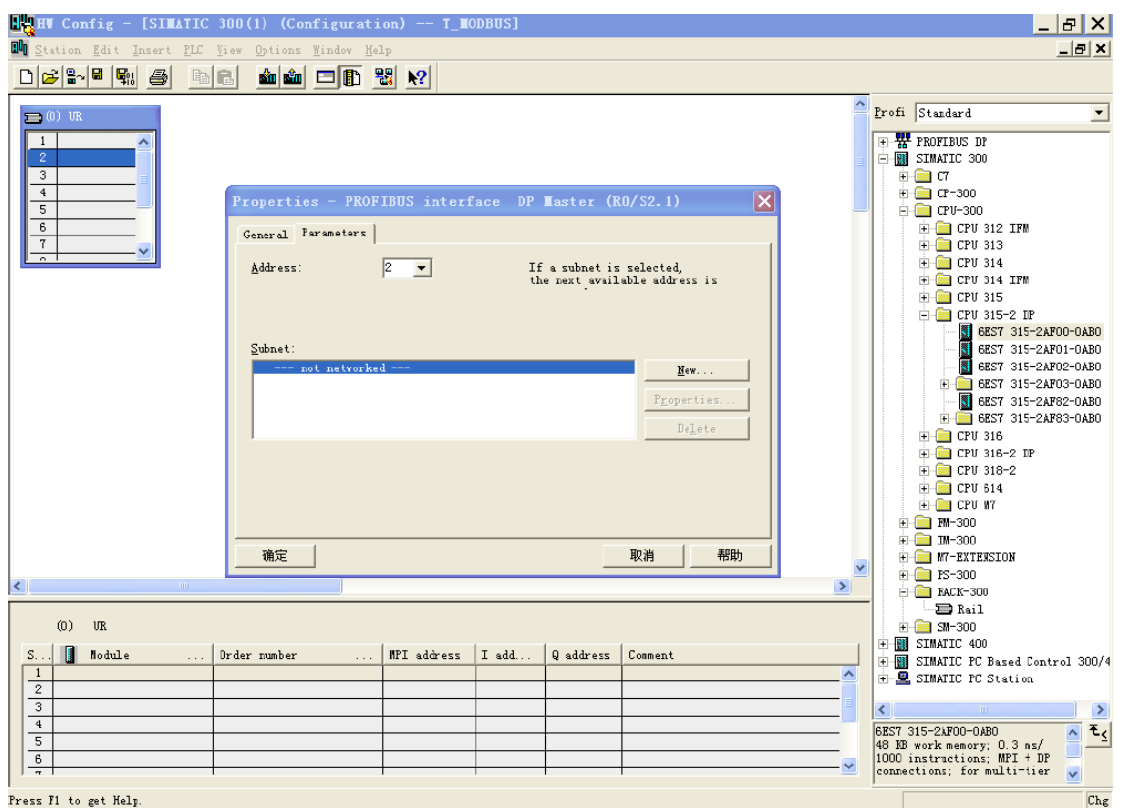

Figure 7

- 8. Set CPU module and select the corresponding device type and the occupied slots.
- 9. Create PROFIBUS DP network and set up PROFIBUS DP: Click New and then Network settings, select DP; select a baud rate such as 187.5Kbps, then "OK". Double-click it; Figure 8

# **PM -160<br>Serial/PROF<br>User Manual**<br>We config - ISHATIC 30000 **PM-160<br>Serial/PROFIBUS DP\_Gateway**<br>User\_Manual **PM -160<br>Serial/F**

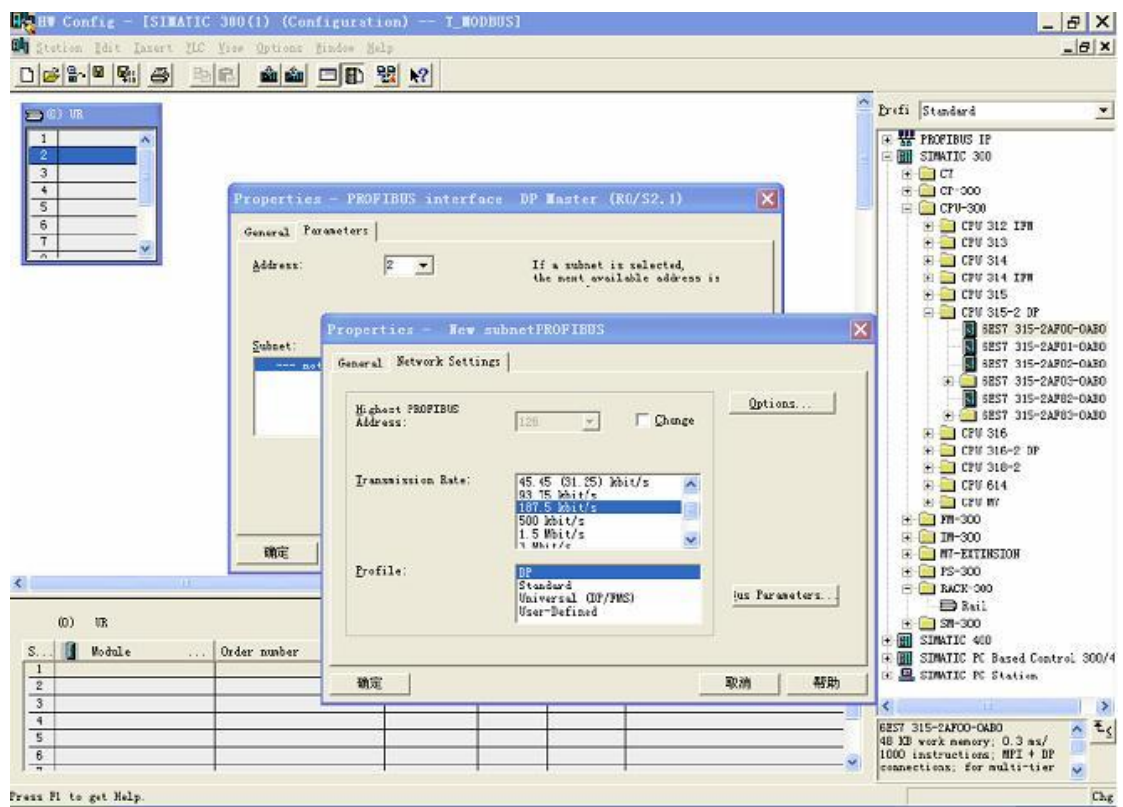

10. Select PROFIBUS DP Master address; Figure 9:

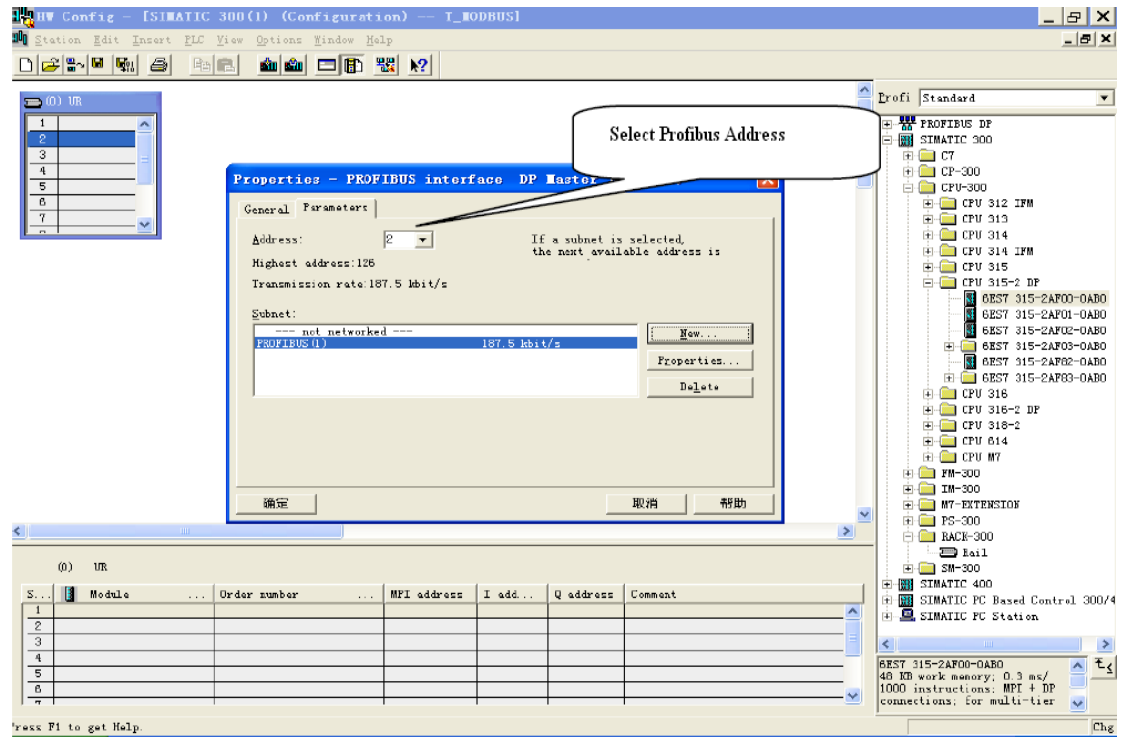

Figure 9

11. Put configuration into PROFIBUS DP network, and map the input and output data block into other controller's memory; Figure 10:

# **PM -160<br>Serial/PROF<br>User Manual<br>SILATLE NET PE CONFig - LPCS PM-160<br>Serial/PROFIBUS DP\_Gateway**<br>User\_Manual **PM -160<br>Serial/F**

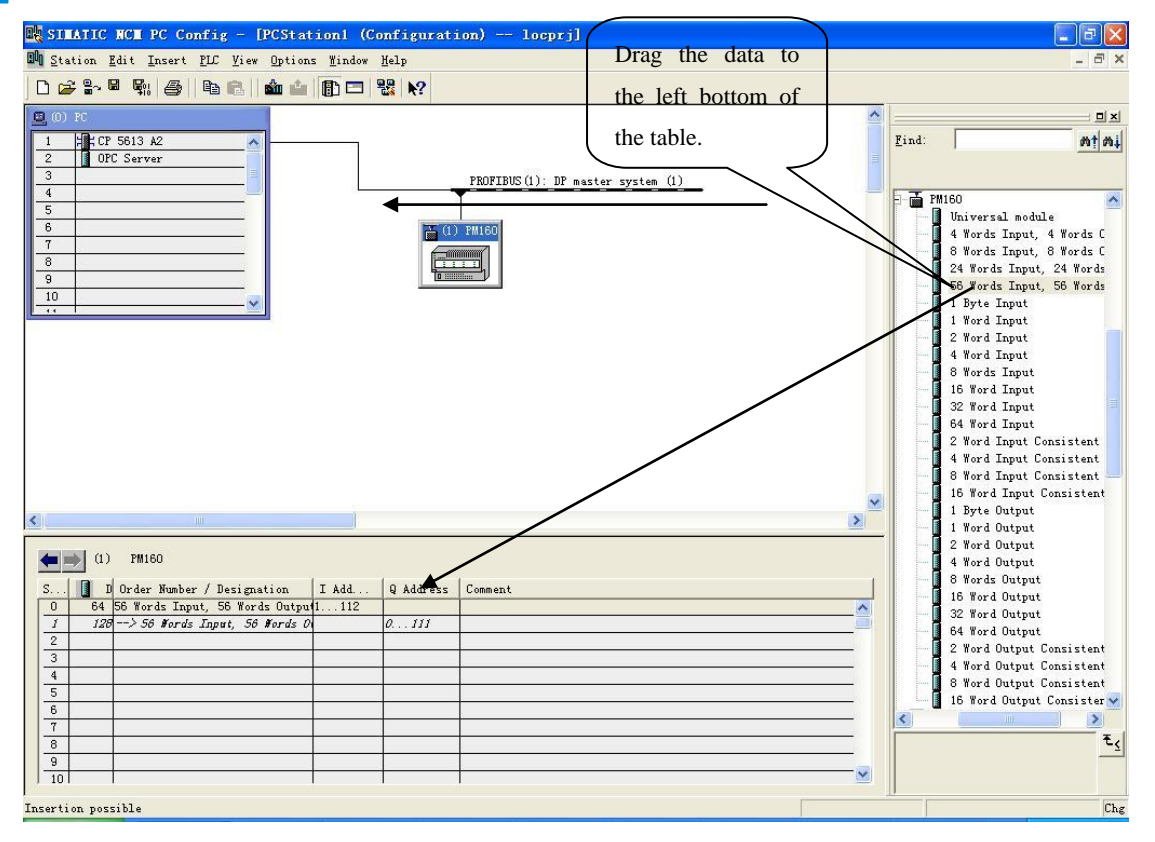

Figure 10

Operation is divided into two steps, the first step is dragging PM-160 into the network configuration on the upper left, the mouse will change shape, and that is to say, it can be placed. The second step is dragging data block into the data mapping table at the bottom left, mapping to the PLC memory.

**Note:** PROFIBUS input and output bytes of PM-160are set in PROFIBUS master configuration software. **The max number of modules is 64 when configuring Step7. The max number of input bytes is 244, the max number of output bytes is 244 and the max number of input bytes add output bytes is 488.**

**Note:** The address must be the same with the settings of module switch!

12. Compiler and download into PLC.